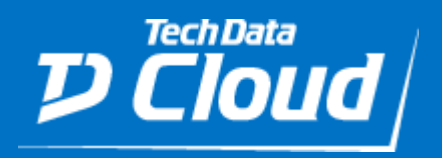

# Tech Data

# SQL Server on Windows RHEL - Step by Step **Guide**

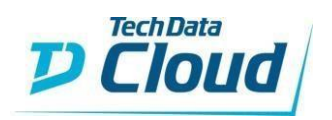

## 1 Contents

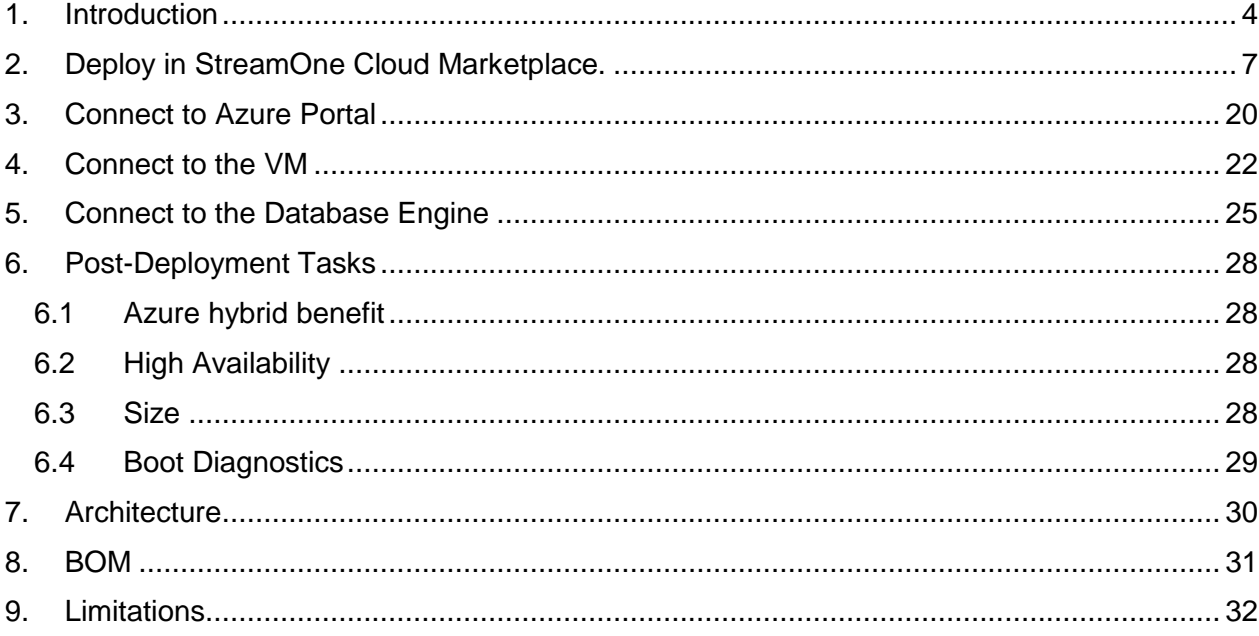

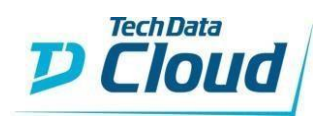

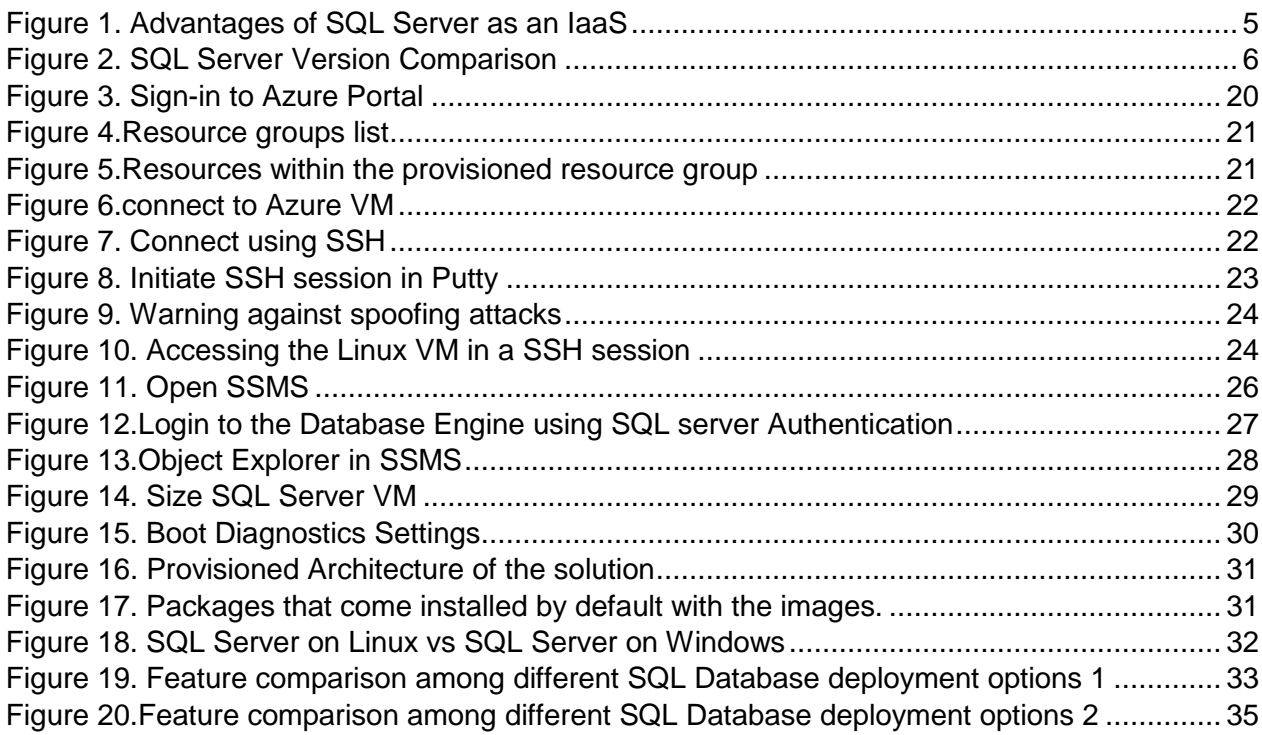

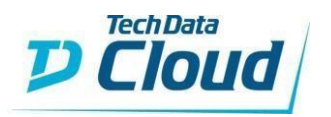

## <span id="page-3-0"></span>1. Introduction

This is a step by step guide for deploying Tech Data SQL Server on Red Hat Enterprise Linux (RHEL) Server in an Azure CSP subscription that was purchased through the StreamOne Portal. Prior knowledge is required with SQL Server, RHEL Server, and Microsoft Azure. In depth training on these technologies is outside of this guide. Most of the Figures and some technology definitions provided in this guide are extracted directly from Microsoft online official documentations [\(https://docs.microsoft.com\)](https://docs.microsoft.com/), if necessary some definitions are modified for simplicity. Screenshots are taken as an example.

SQL Server on Azure virtual machines enables you to use full versions of SQL Server in the Cloud without having to manage any on-premises hardware. SQL on Red Hat Enterprise Linux (RHEL) includes a SQL Server 2017 image installed on a Red Hat Enterprise Linux 7.4 and with different version options:

- ➢ Enterprise edition of SQL Server 2017 on Red Hat Enterprise Linux 7.4
- ➢ Standard edition of SQL Server 2017 on Red Hat Enterprise Linux 7.4
- ➢ Web edition of SQL Server 2017 on Red Hat Enterprise Linux 7.4
- ➢ Free Express edition of SQL Server 2017 on Red Hat Enterprise Linux 7.4
- ➢ Free Developer edition of SQL Server 2017 on Red Hat Enterprise Linux 7.4

Azure virtual machines run in many different geographic regions around the world. They also offer a variety of machine sizes. The virtual machine image gallery allows you to create a SQL Server VM with the right version, edition, and operating system. This makes virtual machines a good option for a many different SQL Server workloads.

Although it is not a PaaS solution, it provides several advantages such as automated patching, automated Backup high availability, instant scaling, pay for what you consume, and highavailability.

The solution provides a validated pre-architected design with the recommended configurations and the necessary assessment to choose the right version and facilitates SQL Server deployment. It also provides the necessary deployment documentation and the Performance best practices for SQL Server in Azure Virtual Machines. Everything is deployed with a simple click.

Installing SQL server on Azure VMs as an IaaS have several advantages mainly in terms of cost reduction and administration burden as described in Figure 1.

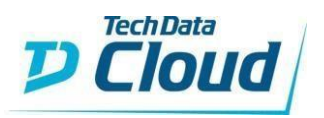

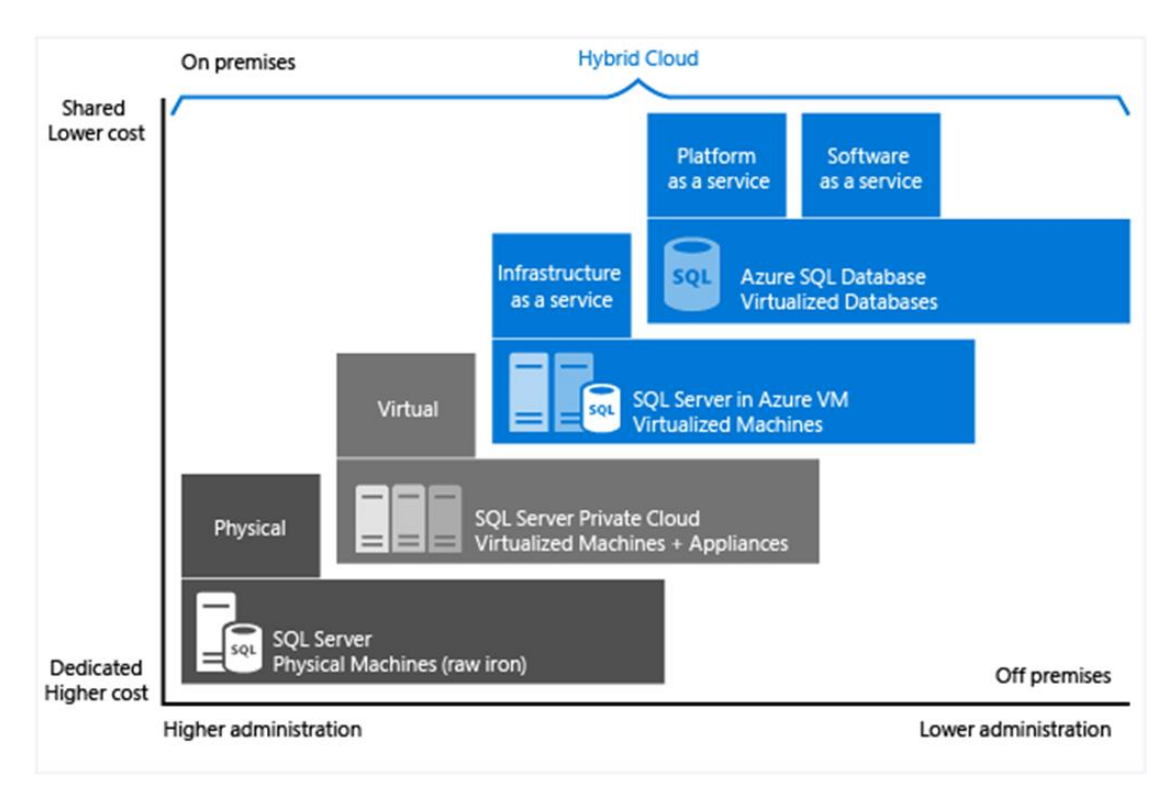

<span id="page-4-0"></span>*Figure 1. Advantages of SQL Server as an IaaS*

A brief description of each image is provided as follows:

## **Enterprise edition of SQL Server 2017 on Red Hat Enterprise Linux 7.4**

This image contains the full version of SQL Server 2017 Enterprise edition on Red Hat Enterprise Linux 7.4. SQL Server 2017 represents a major step towards making SQL Server a platform that gives you choices of development languages, data types, on-premises or cloud, and operating systems by bringing the power of SQL Server to Linux, Linux-based Docker containers, and Windows.

After provisioning, please run \$sudo /opt/mssql/bin/mssql-conf set-sa-password to configure SQL Server.

## **Standard edition of SQL Server 2017 on Red Hat Enterprise Linux 7.4**

This image contains the Standard edition of SQL Server 2017 on Red Hat Enterprise Linux 7.4. Standard edition provides core data management capabilities for medium-size transactional processing.

After provisioning, please run \$sudo /opt/mssql/bin/mssql-conf set-sa-password to configure SQL Server.

## **Web edition of SQL Server 2017 on Red Hat Enterprise Linux 7.4**

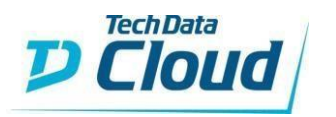

This image contains the Web edition of SQL Server 2017 on Red Hat Enterprise Linux 7.4. This provides a low-cost database solution for medium-size web applications.

After provisioning, please run \$sudo /opt/mssql/bin/mssql-conf set-sa-password to configure SQL Server.

## **Free Express edition of SQL Server 2017 on Red Hat Enterprise Linux 7.4**

This image contains the Express edition of SQL Server 2017 on Red Hat Enterprise Linux 7.4. This is a free (no SQL Server licensing cost) database system for lightweight applications. It includes the core database engine, limited to 1 GB memory and 10 GB storage, and Management Studio for integrated administration and development.

After provisioning, please run \$sudo /opt/mssql/bin/mssql-conf set-sa-password to configure SQL Server.

## **Free Developer edition of SQL Server 2017 on Red Hat Enterprise Linux 7.4**

This image contains the Developer edition of SQL Server 2017 on Red Hat Enterprise Linux 7.4. This free edition (no SQL Server licensing cost) includes all the functionality of Enterprise edition, but it is licensed for development and testing only, not production. It provides comprehensive capabilities for mission-critical transactional processing, data warehousing, and real-time business intelligence.

After provisioning, please run \$sudo /opt/mssql/bin/mssql-conf set-sa-password to configure SQL Server.

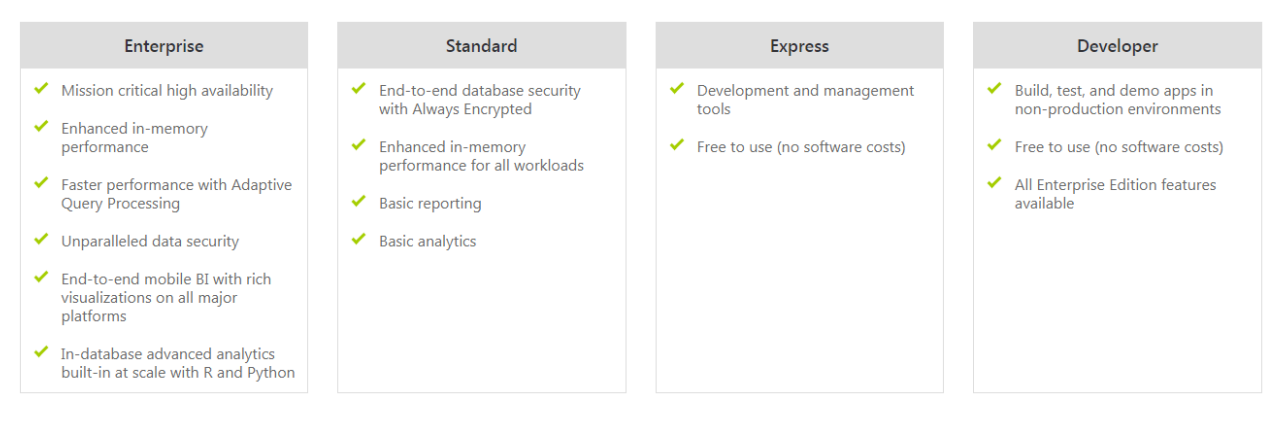

<span id="page-5-0"></span>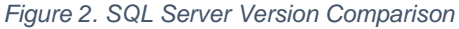

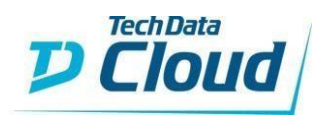

# <span id="page-6-0"></span>2. Deploy in StreamOne Cloud Marketplace.

➢ Connect to StreamOne Cloud Marketplace and search for the Microsoft Azure SKU in Most Viewed, browsing by Categories or Vendor, or directly searching for it in the upright search field

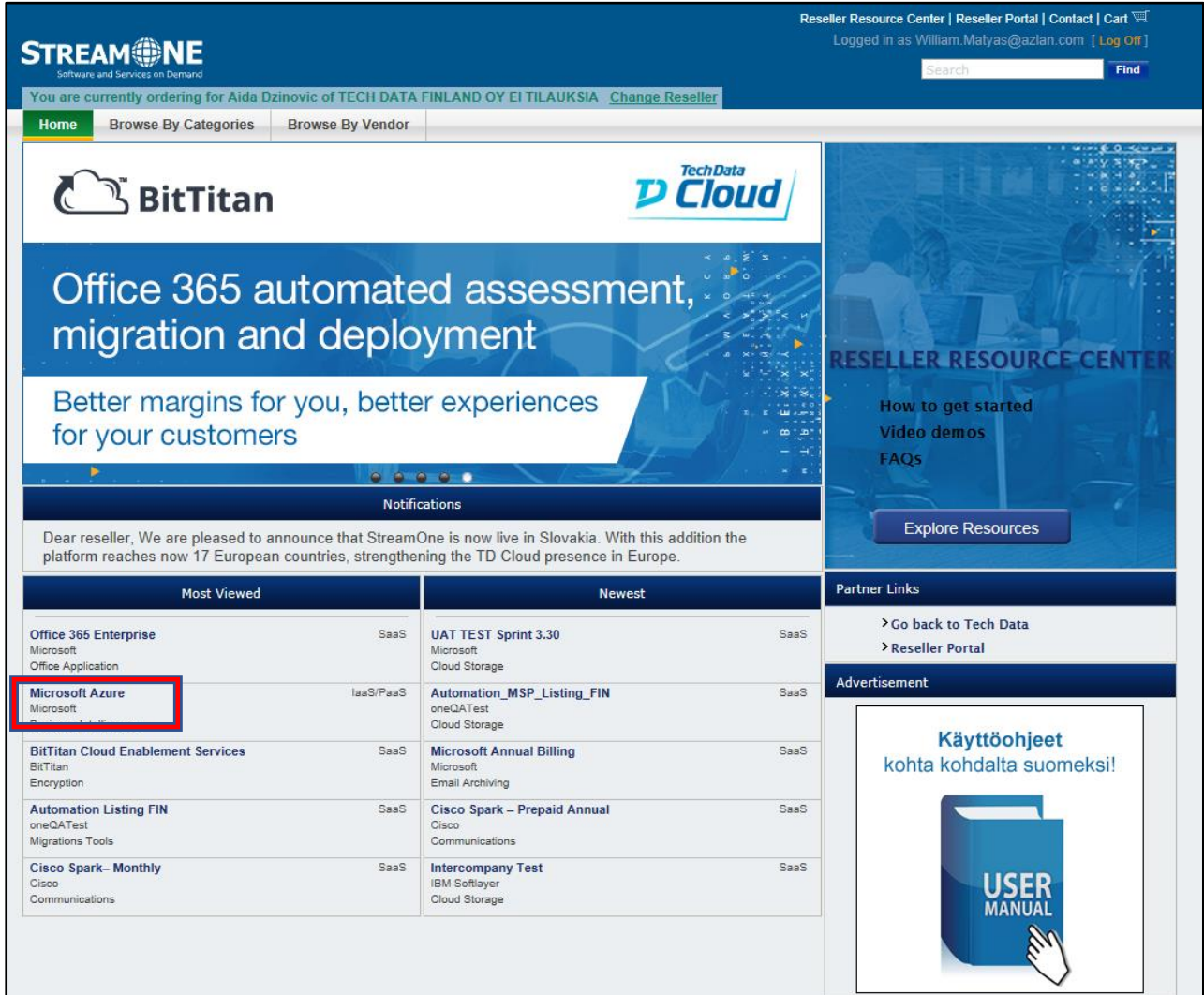

➢ Click on Microsoft Azure

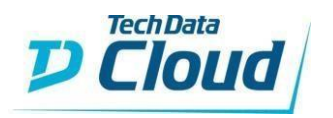

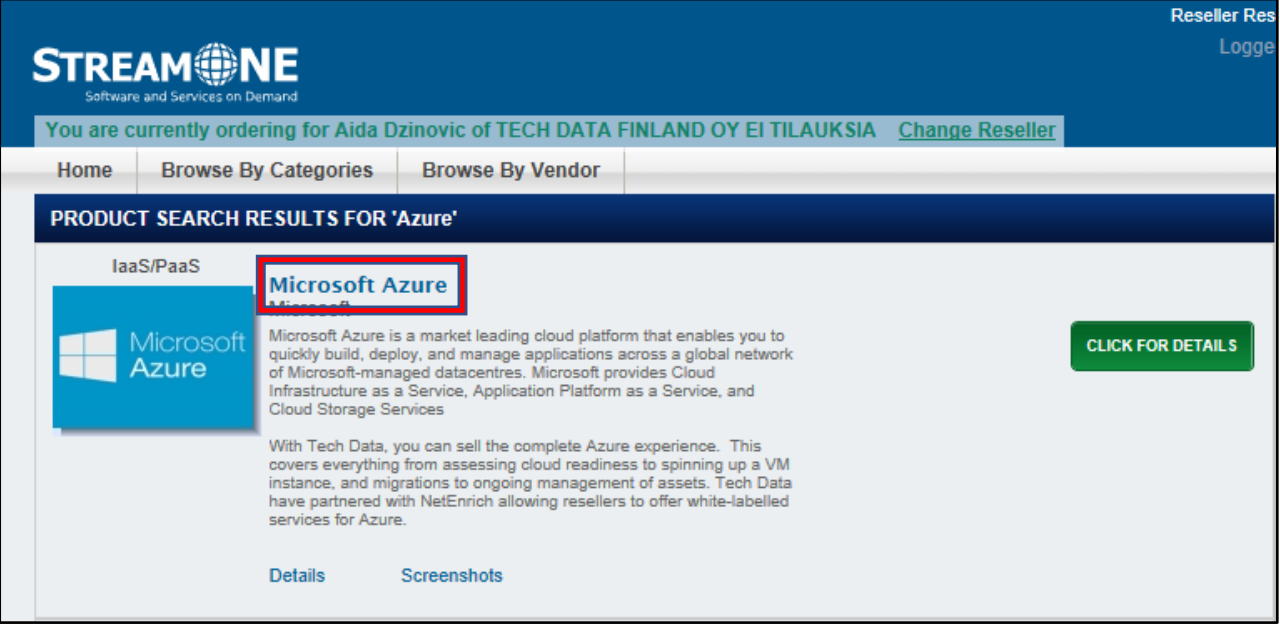

➢ You will then be able to browse the different skus, Click on "ADD TO CART" button of registration SKU

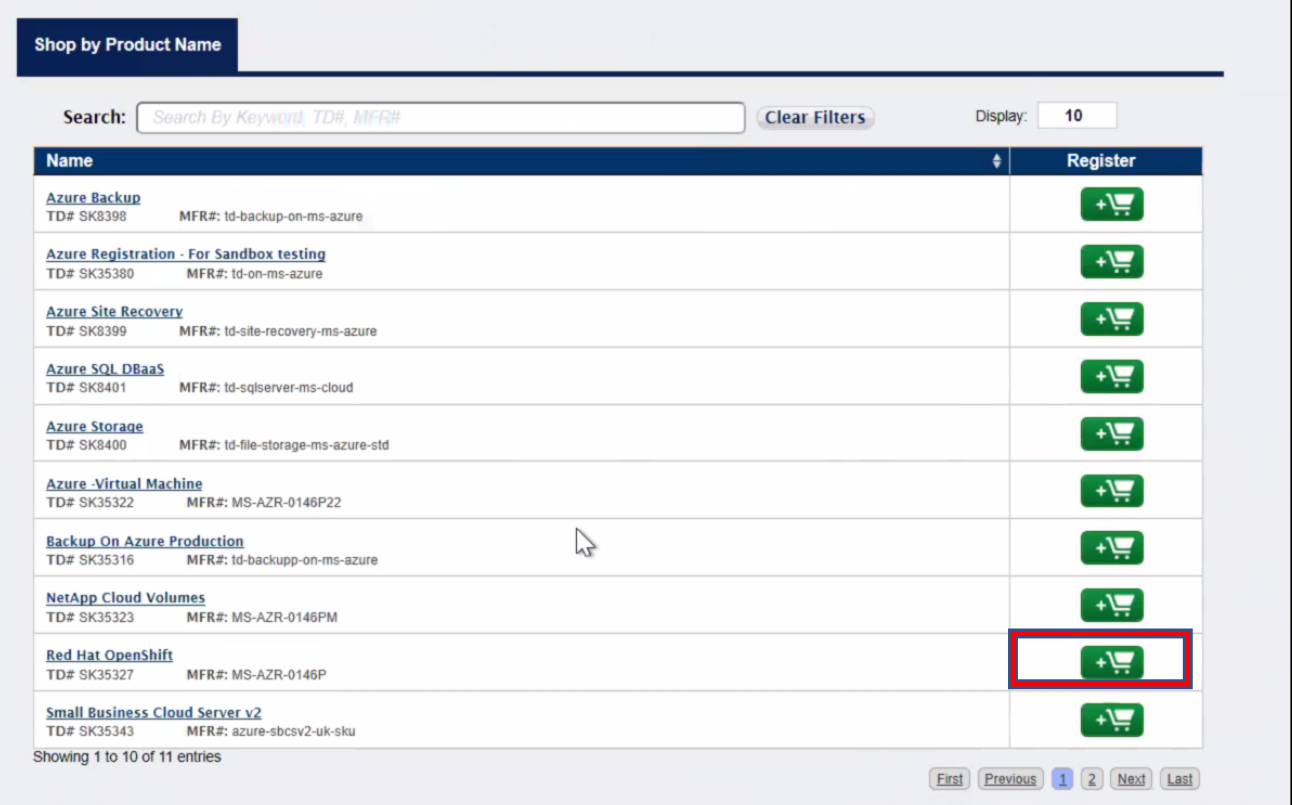

➢ Click on "View Cart" button

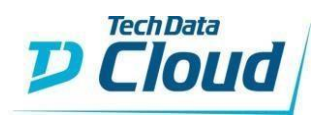

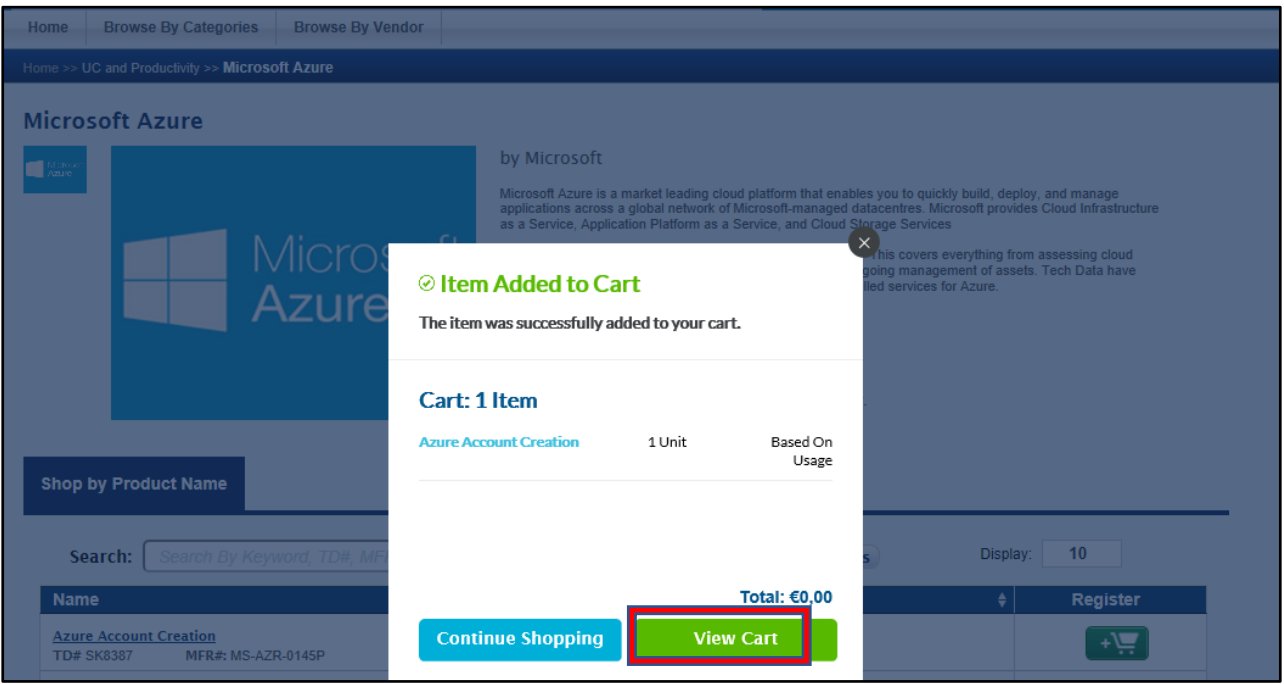

## ➢ Click on 'Proceeed to Checkout' button

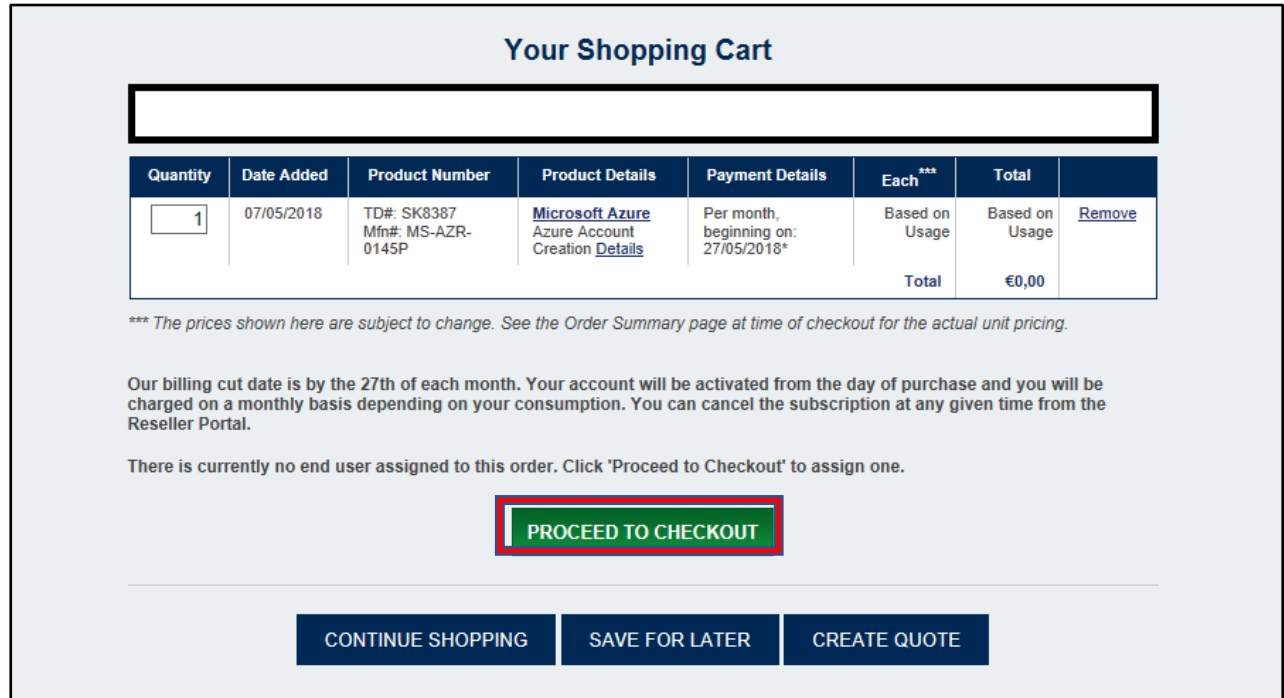

➢ Fill End User information or select any end user using your email and click on "Continue to Configuration" button

÷

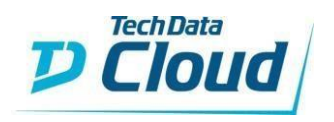

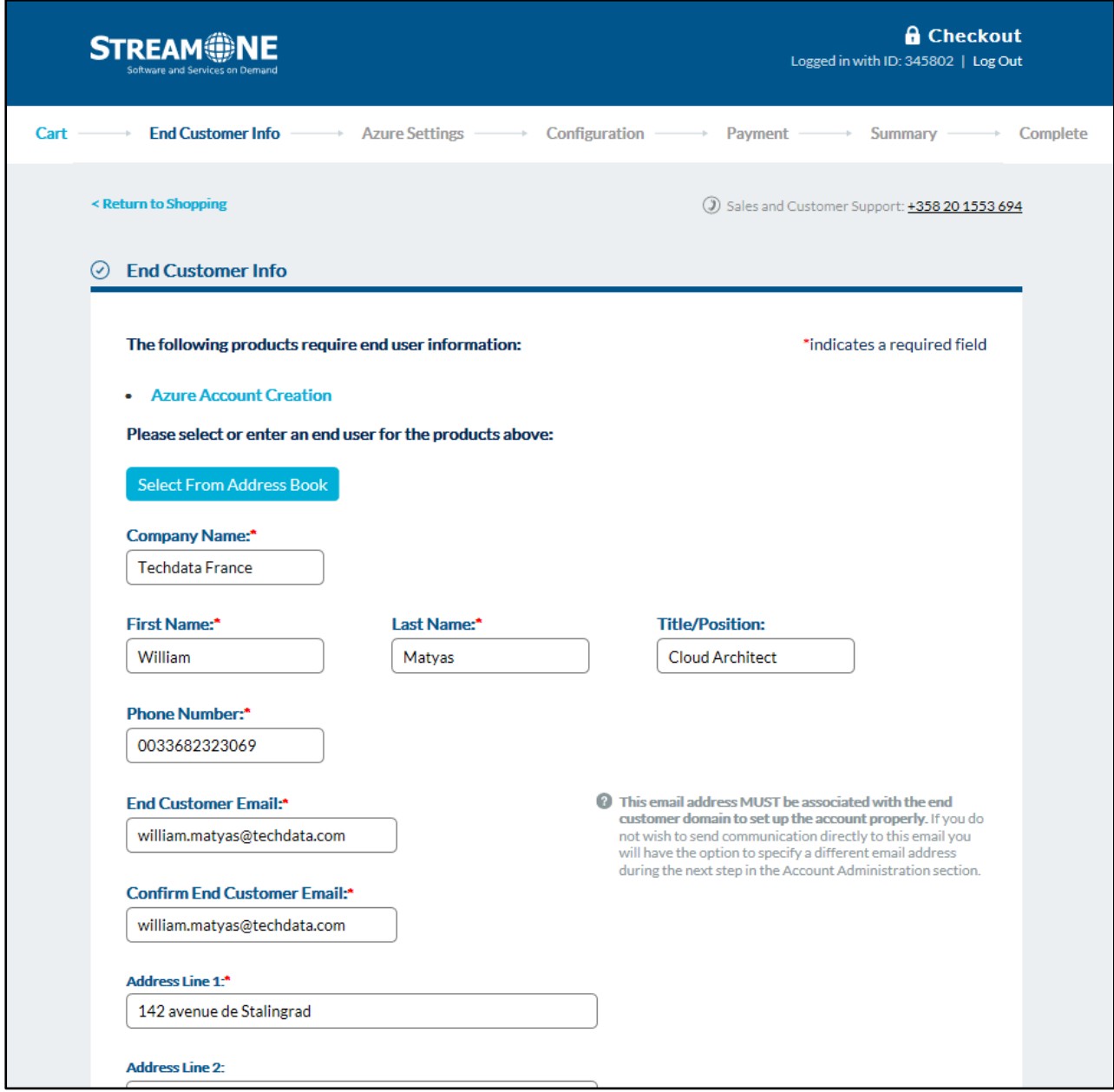

Configuration page should be displayed.

Fill in your Microsoft Partner Network ID. Click on Create a New end customer Microsoft account button. Enter any unique domain name and click on Check Availability button.

SQL SERVER ON WINDOWS SERVER - STEP BY STEP GUIDE 10 10

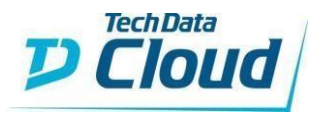

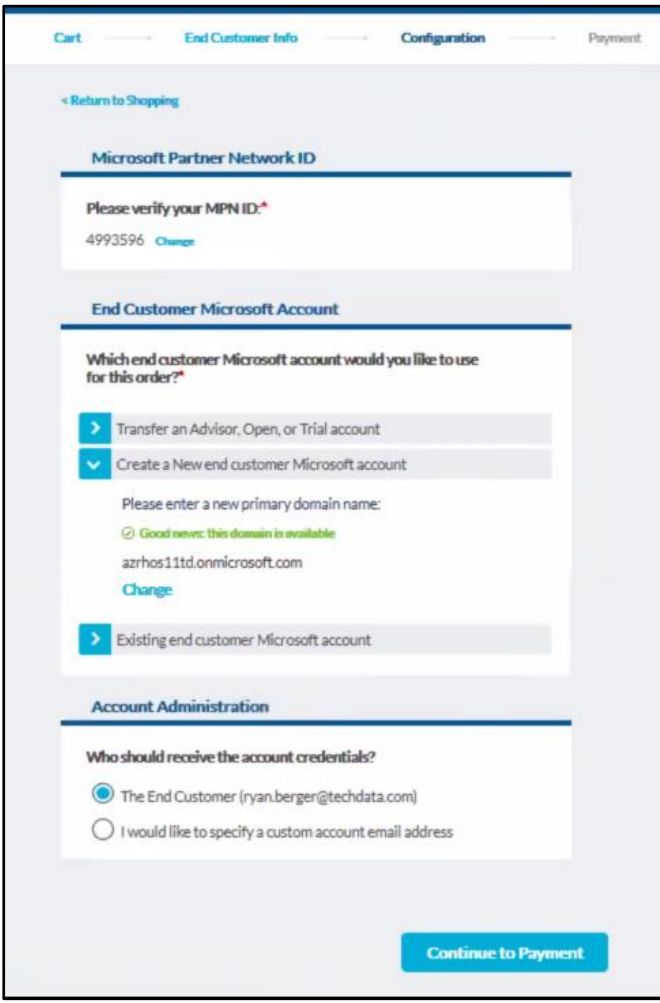

Select "The End Customer email" radio button from the "Account Administration" module. Or select "I will administer the account" radio button from the account administration module and enter the Delegate admin email ID.

Click on "Continue to Payment" button.

Click on "Continue to Summary" button. Verify the information shown and click on "Place Order" button.

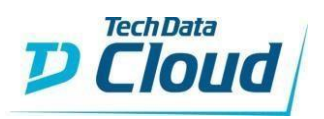

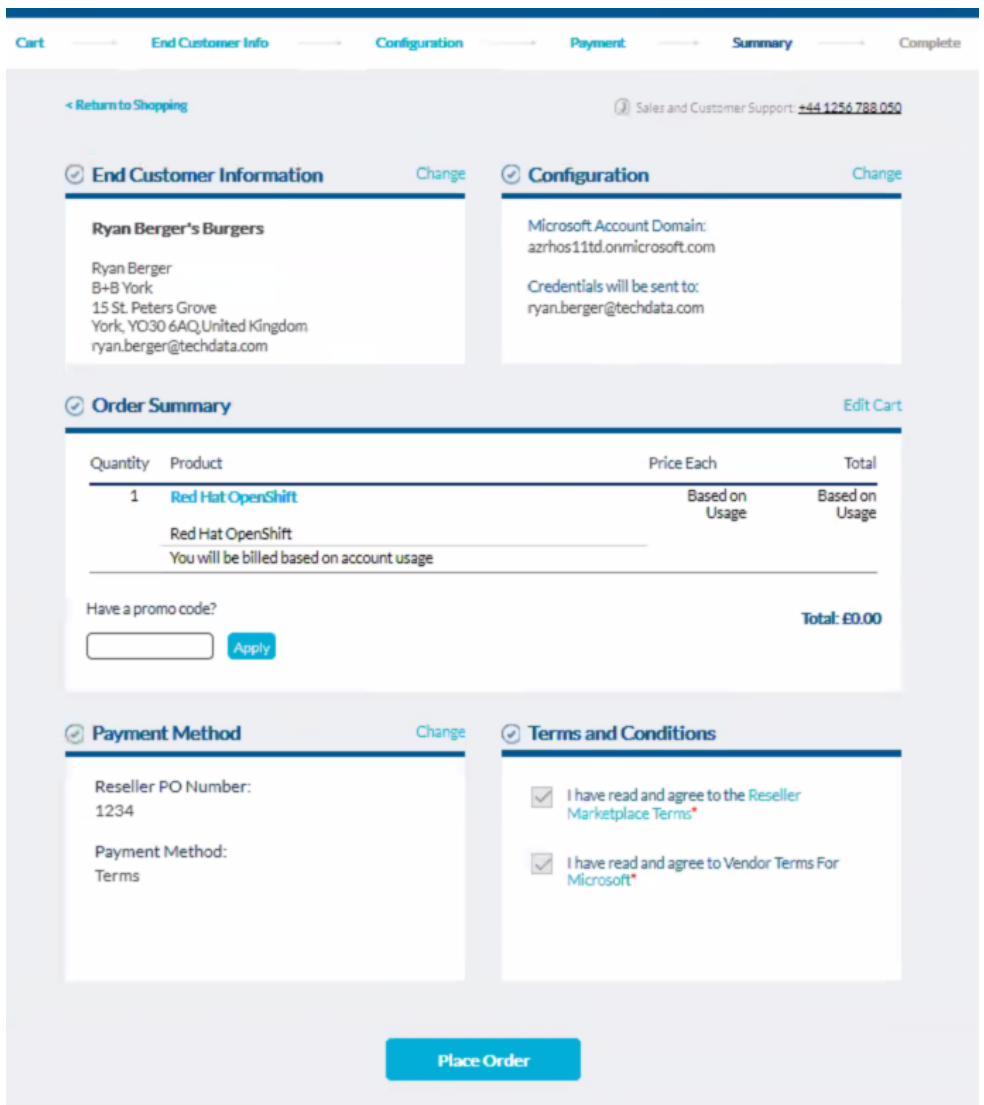

Your order should be complete.

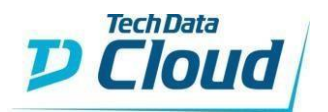

**Return to Shopping** 

### $\odot$  Order Complete

#### Order #S000186103

## Thank you for your business. Your order is currently being processed.

To check the status of your order please visit the Reseller Portal and view Order Tracking

When we have completed processing your order: · An email will be sent to your end user with getting started instructions,

**Order Summary** 

Order Date: 07-05-2018 12:54 PM CEST

Reseller PO #: 123456789

#### **Sold To:**

TECH DATA FINLAND OY EI TILAUKSIA TALLE ASIAKASNUMEROLLE SOKERILINNANTIE 11 C ESPOO, 02600 FI 9999999999 S1QATestingEmail@techdata.com

#### **End Customer Information:**

Techdata France William Matyas 142 avenue de Stalingrad Colombes 92700 France william.matyas@techdata.com

#### **Items Purchased**

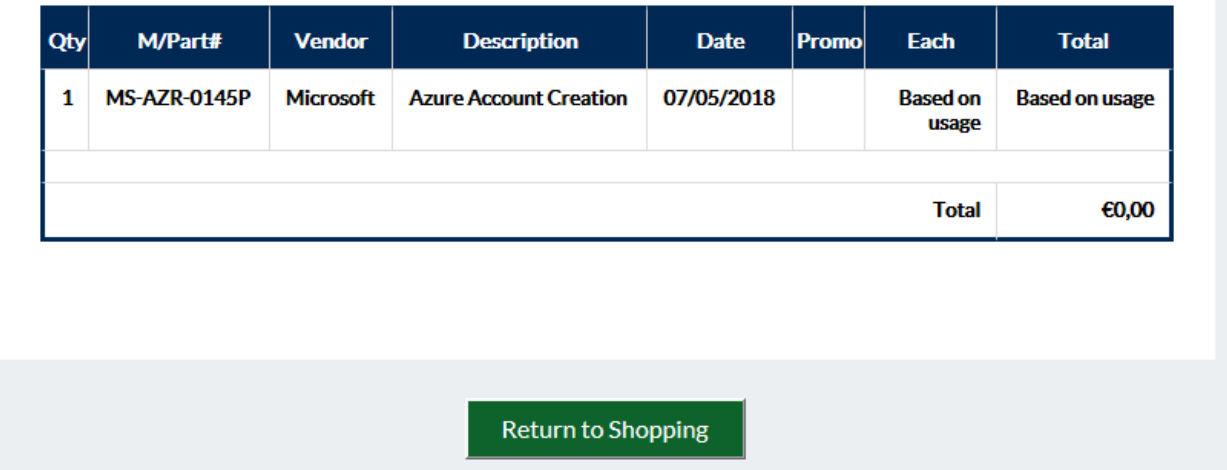

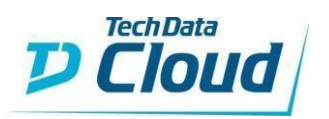

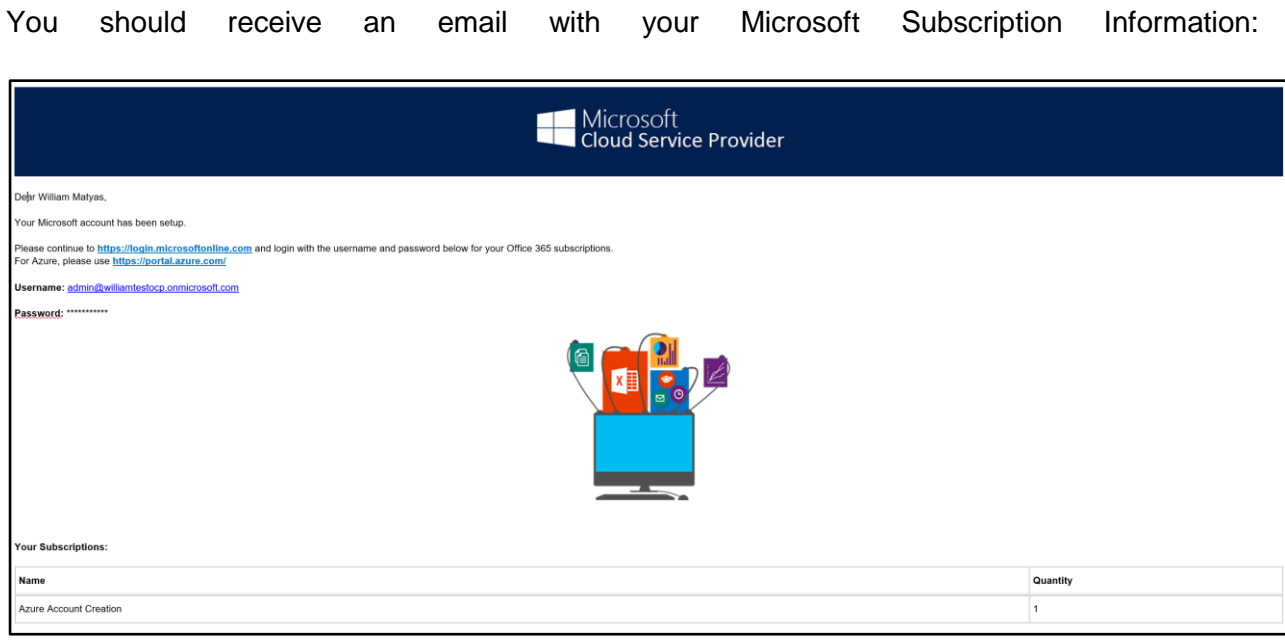

## And another email regarding the deployment of your Azure Bundle:

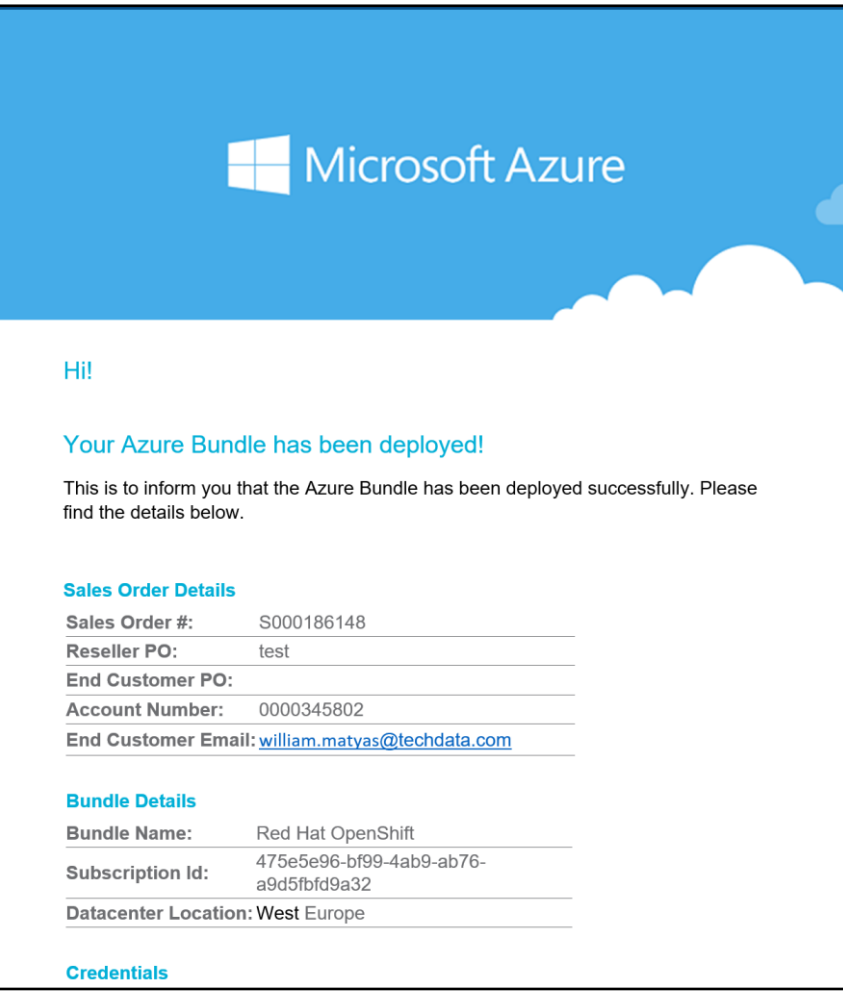

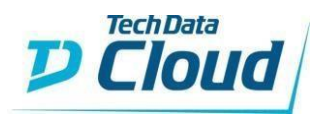

Now click on Reseller Portal, then Customer Admin. Look for your Customer and click on IaaS/PaaS.

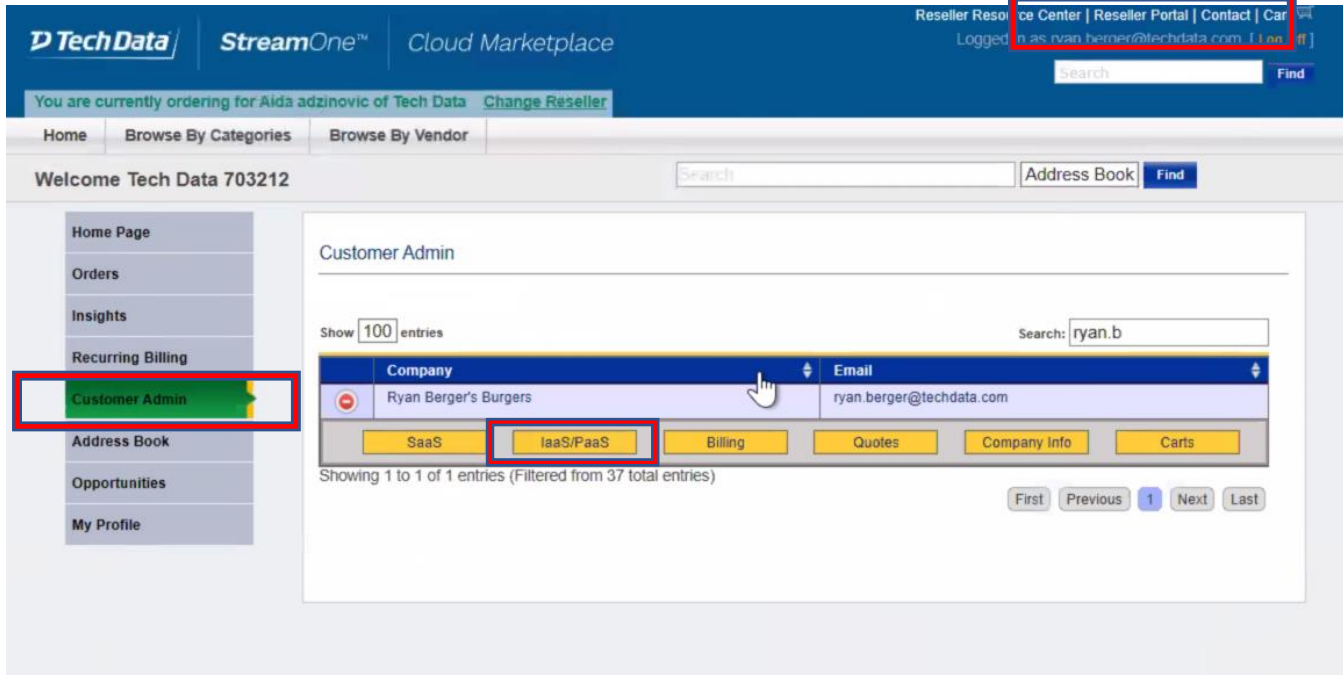

Then Click on Modify:

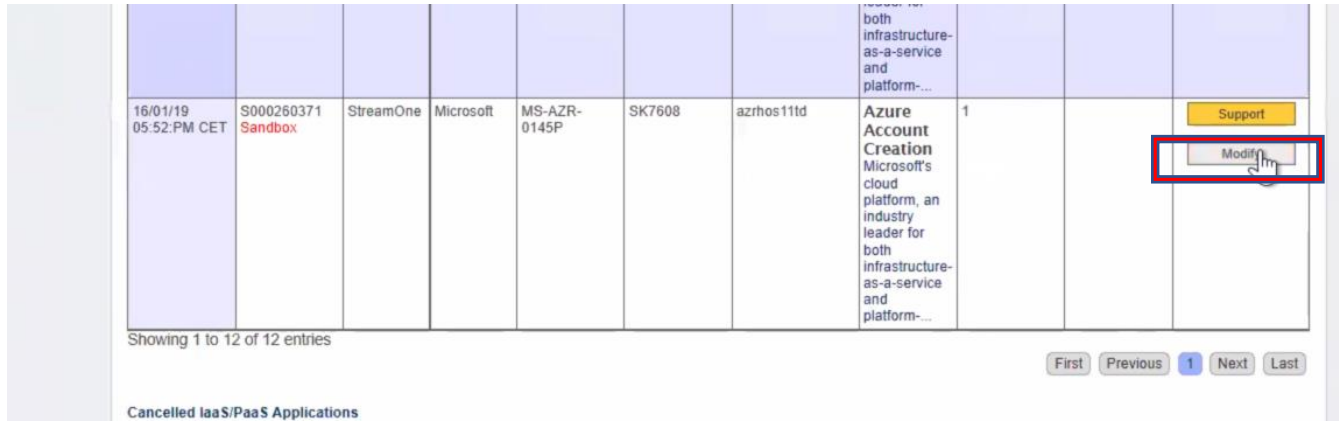

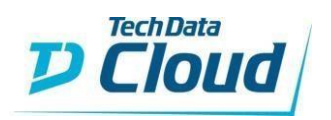

## Then click on "Click to Configure":

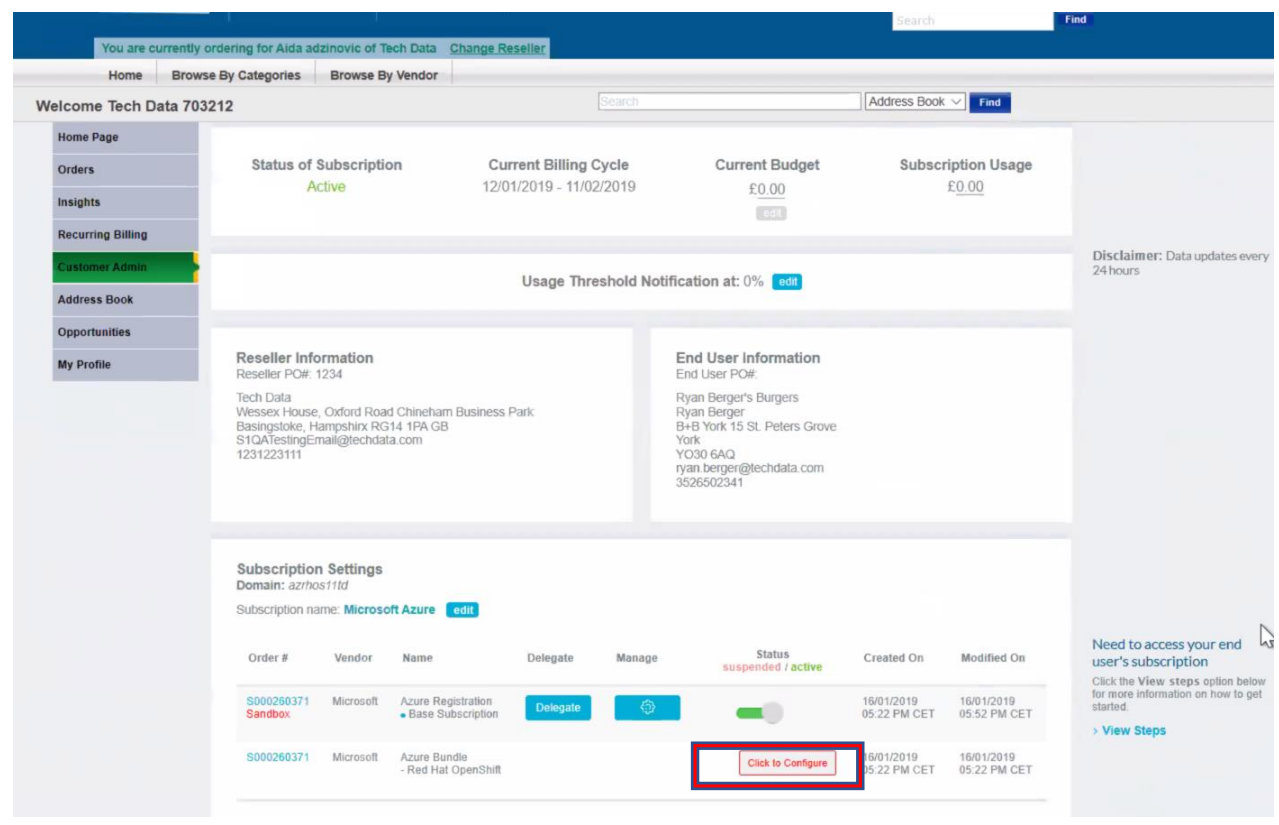

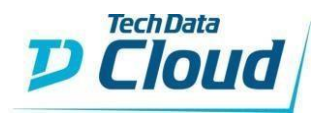

Information related to selected bundle should be displayed.

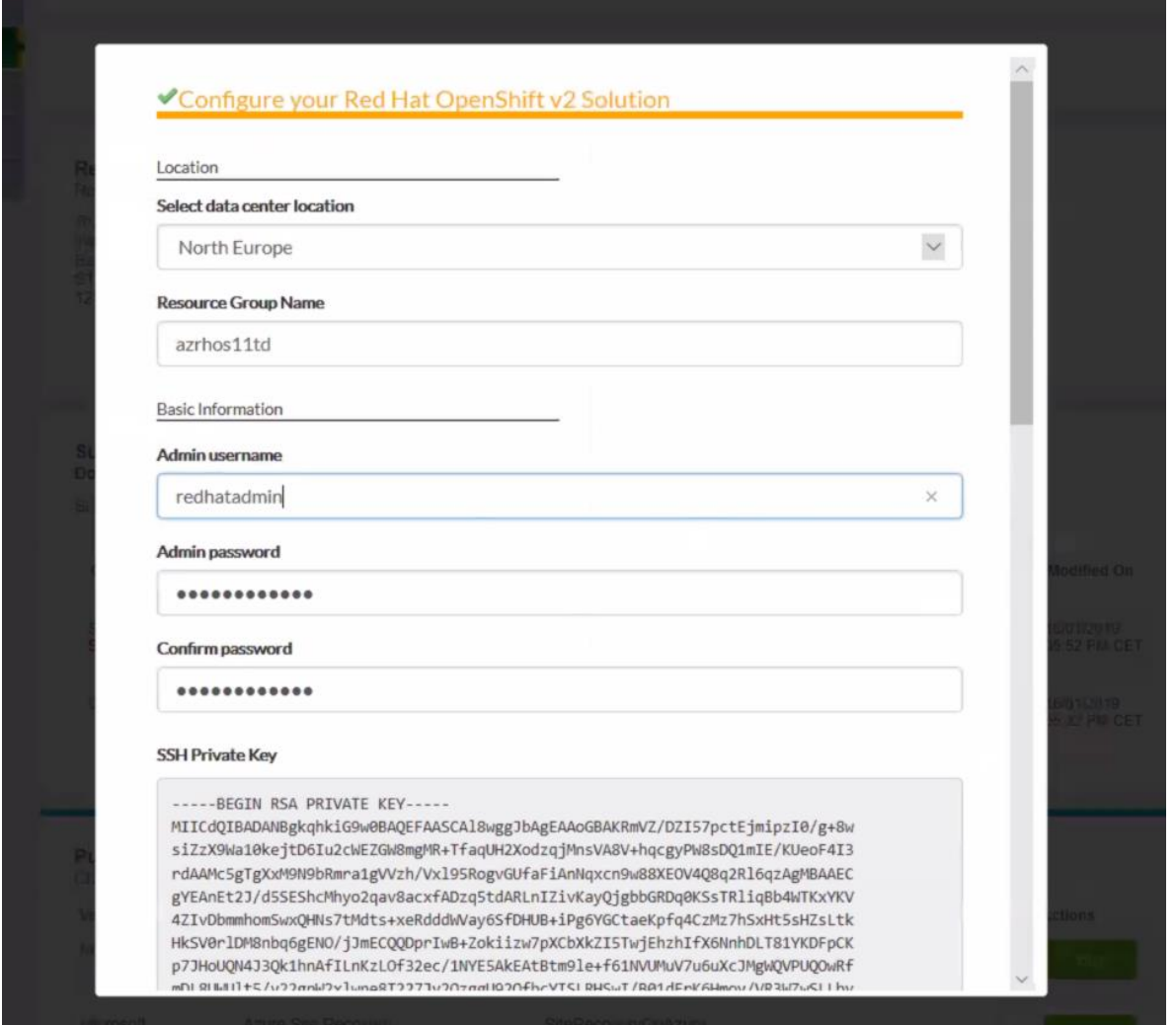

Fill the Basic Information.

**Please note that the Admin Username and the Admin Password will be used to access the OpenShift Container Platform Console.**

Select Location from location drop down and fill in the Resource Group Name.

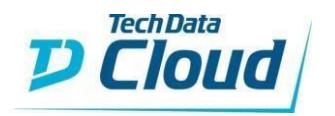

A SSH key pair will get generated and you need to copy and save the private key. Once the OpenShift bundle is deployed in the Azure portal, you might need to use this Key to login into the underlying VMs.

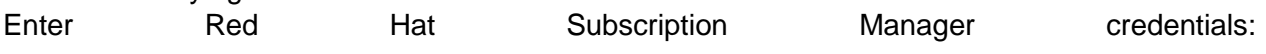

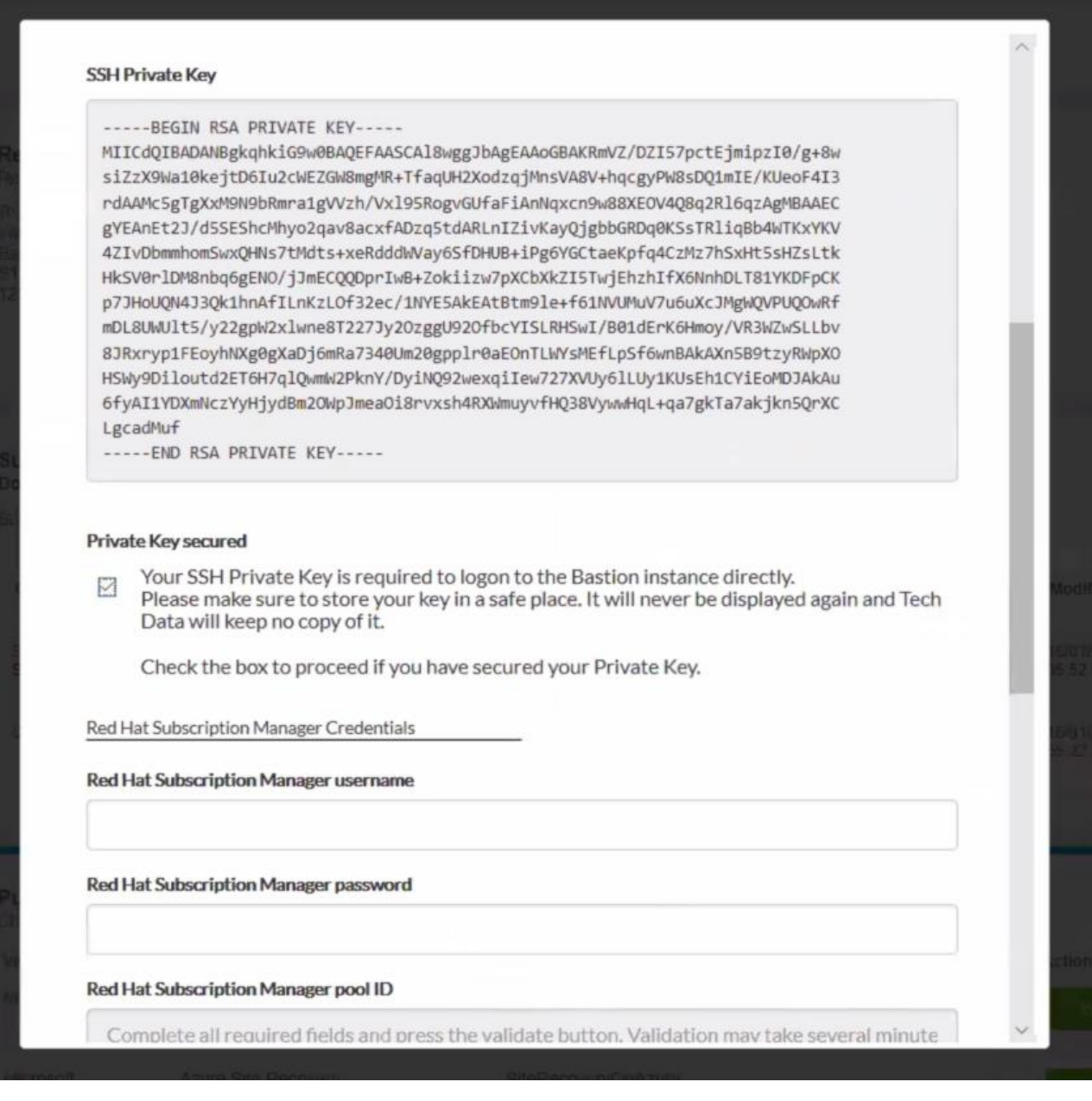

## **SSH Private Key:**

**You will be given your Private SSH Key during the order of you OpenShift Container Platform bundle. Please make sure you secure this key and store it in a safe place as you will need it for SSH access to any of your instances. Your key will be displayed only once and there is no way to recover it later on. For security reasons, Tech Data does not keep a copy.**

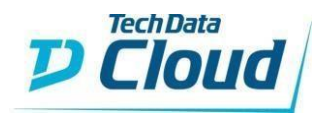

Then, Click on Validate.

An API call will be hit from backend and validate the Red Hat Subscription Manager Username. It will also retrieve the Red Hat Subscription Manager Pool ID.

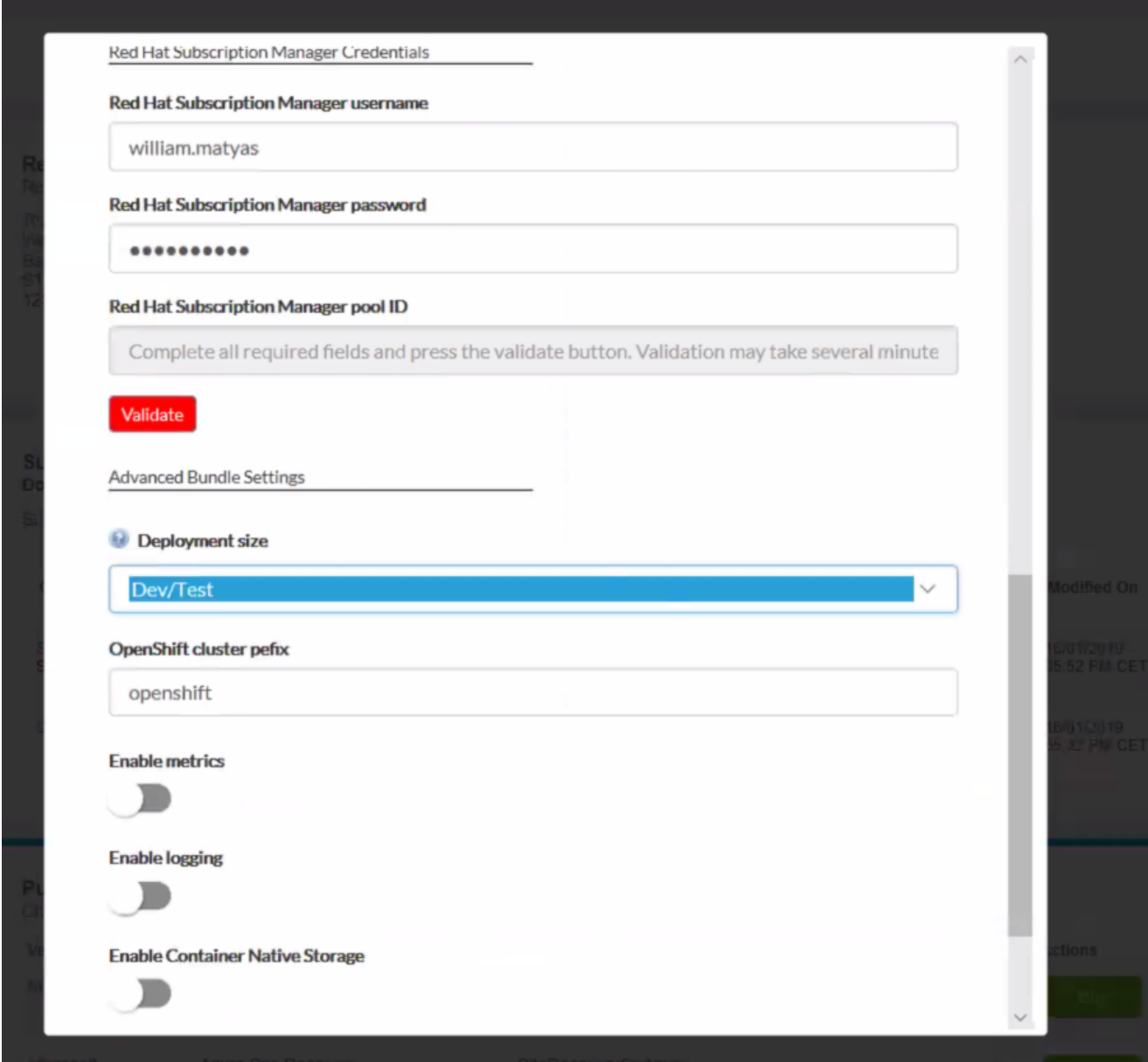

You can then select the Deployment Size.

OpenShift Cluster Prefix: Cluster Prefix used to configure hostnames for all nodes (bastion, master, infra and app nodes).

Enable Metrics: Enable Metrics if you wish to deploy Metrics

Enable Logging: Enable Logging if you wish to deploy Logging

Enable Container Native Storage: Enable CNS if you wish to deploy an extra Gluster File Storage for Container storage

Click on 'Continue Configuration' button.

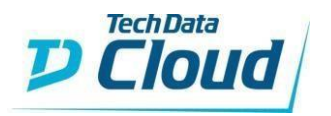

# <span id="page-19-0"></span>3. Connect to Azure Portal

Connect to the Azure Portal [https://portal.azure.com](https://portal.azure.com/) with your credentials. You would need to login using the same user name and password as the one created in StreamOne and what was emailed to you.

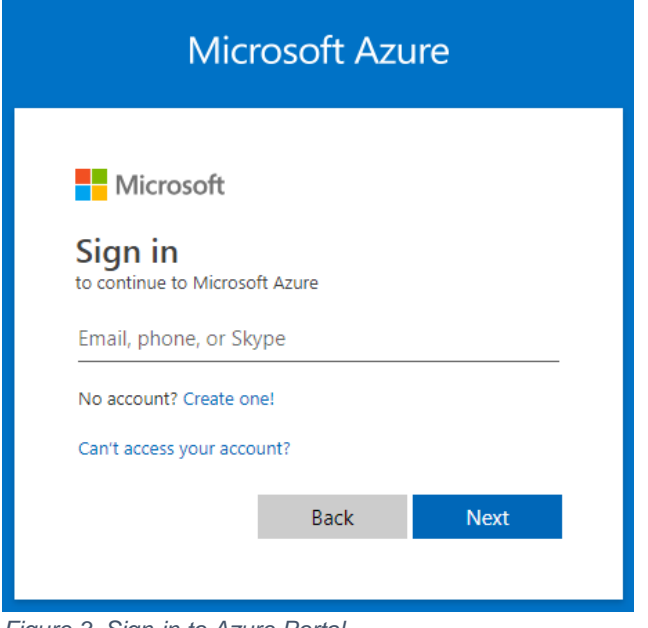

<span id="page-19-1"></span>*Figure 3. Sign-in to Azure Portal*

You will then be connected to the Azure Portal. Go to Resource groups and choose the resource group name in which the resources are deployed, it is the resource group name you initially provided in Stream one.

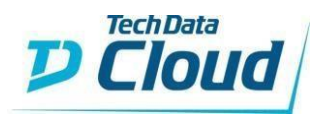

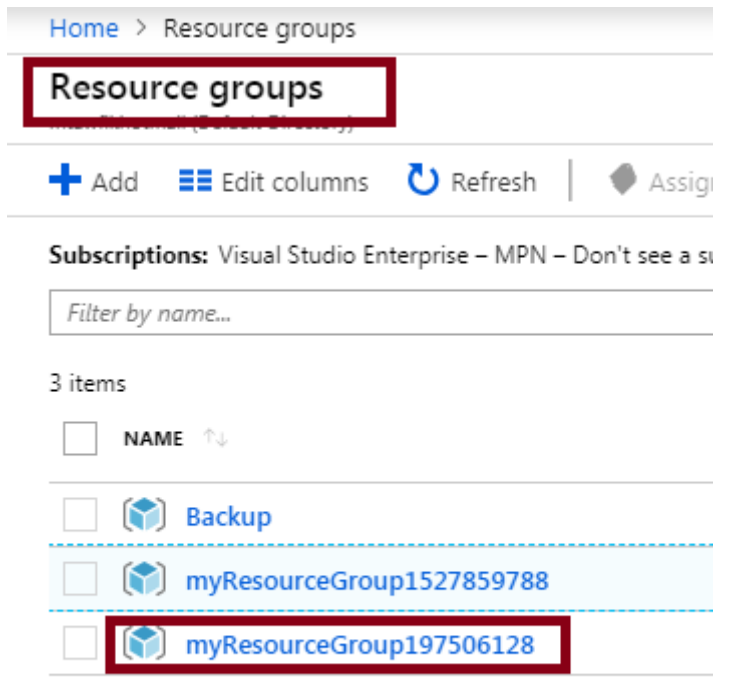

<span id="page-20-0"></span>*Figure 4.Resource groups list*

## After deployment, you would see the resources as follows

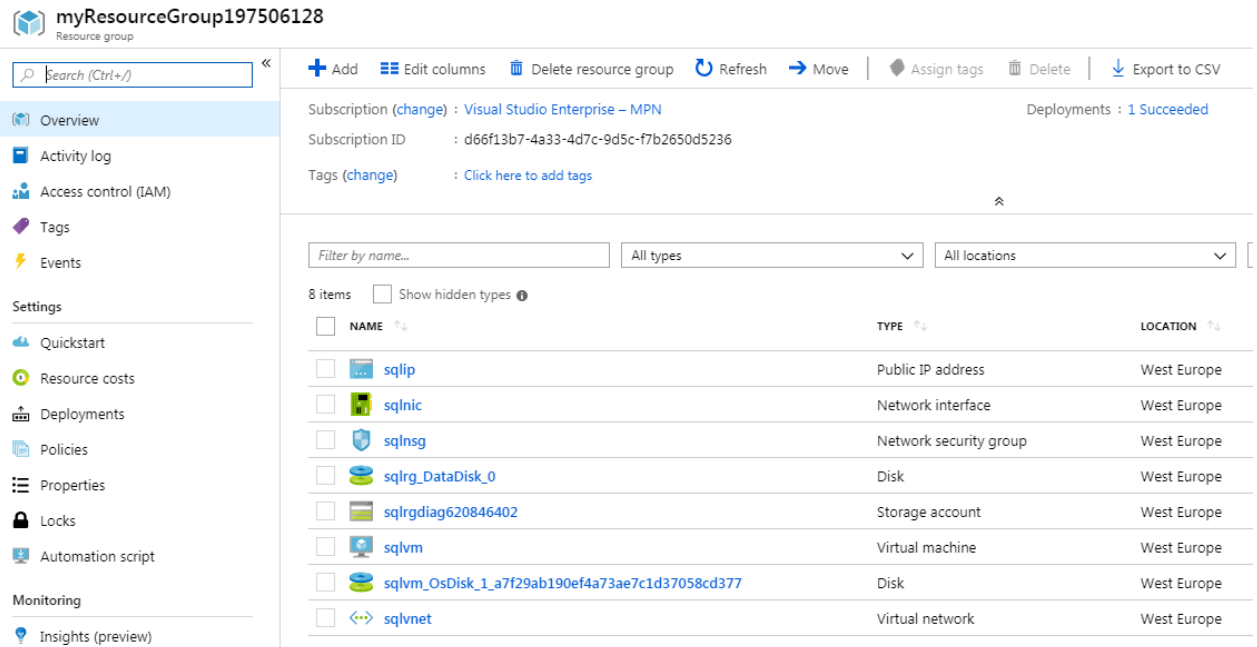

<span id="page-20-1"></span>*Figure 5.Resources within the provisioned resource group*

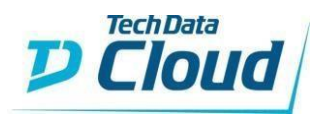

# <span id="page-21-0"></span>4. Connect to the VM

Since SSH is by default enabled in this solution, you can go to the RHEL Server VM (sqlvm) and connect

| Home > Resource groups > myResourceGroup197506128 > sglvm |                       |                                                            |                                          |                               |
|-----------------------------------------------------------|-----------------------|------------------------------------------------------------|------------------------------------------|-------------------------------|
| sqlvm<br>Virtual machine                                  |                       |                                                            |                                          |                               |
| $\ll$<br>Ctrl+/)                                          |                       | Connect Start C Restart Stop & Capture in Delete C Refresh |                                          |                               |
| Overview                                                  |                       | Resource group (change) : myResourceGroup197506128         | Computer name                            | : sqlvm                       |
|                                                           | Status                | : Running                                                  | Operating system                         | : Linux                       |
| $\blacksquare$ Activity log                               | Location              | : West Europe                                              | Size                                     | : Standard DS12-2_v2 (2 vcpus |
| Access control (IAM)                                      | Subscription (change) | : Visual Studio Enterprise - MPN                           | Public IP address                        | : 40.114.235.171              |
| $T$ ags                                                   | Subscription ID       | : d66f13b7-4a33-4d7c-9d5c-f7b2650d5236                     | Virtual network/subnet : sqlvnet/default |                               |
| $\mathsf{\times}$ Diagnose and solve problems             |                       |                                                            | DNS name                                 | : Configure                   |
| Settings                                                  | Tags (change)         | : Click here to add tags                                   |                                          |                               |
| <sup>®</sup> Notworking<br>____                           | .  .                  |                                                            | $\hat{\mathcal{R}}$                      |                               |

<span id="page-21-1"></span>*Figure 6.connect to Azure VM*

Write down the required parameters to start the SSH session including Port number, Public IP address, and the Login name (it is the same Login name you initially provided in stream one).

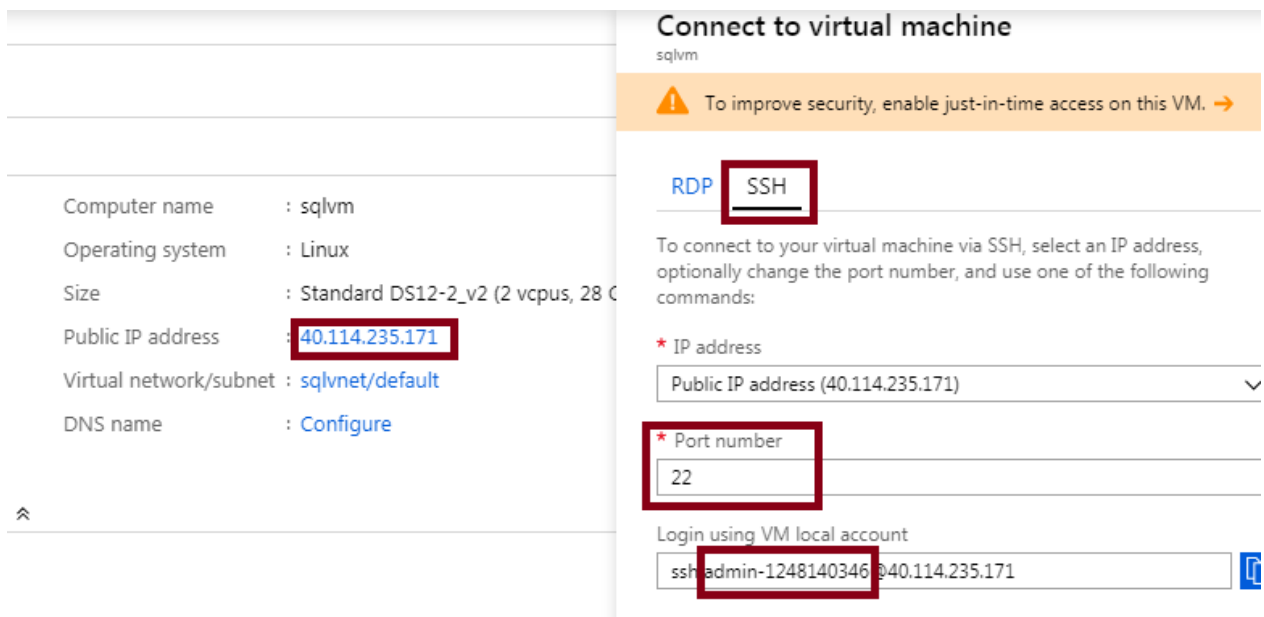

<span id="page-21-2"></span>*Figure 7. Connect using SSH*

If you're running on Windows and don't have a BASH shell, install an SSH client, such as PuTTY: <https://www.chiark.greenend.org.uk/~sgtatham/putty/latest.html>

In Putty, add the server IP and the port number to initiate a SSH session.

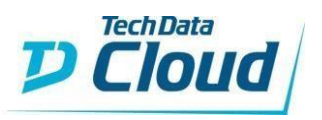

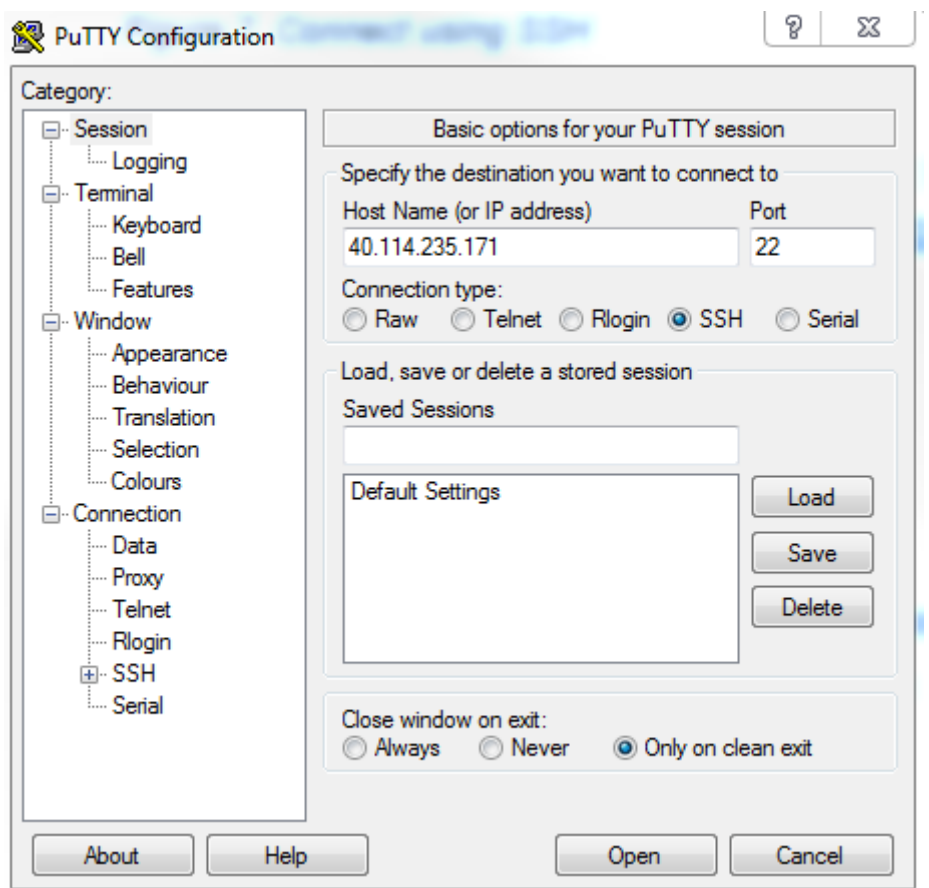

<span id="page-22-0"></span>*Figure 8. Initiate SSH session in Putty*

If you are using SSH to connect to a server for the first time, you will probably see a message like the one below which is a procedure to help against spoofing. If you are connecting within a company network, you might accept by pressing "Yes" since spoofing attacks are unlikely. For more details, refer to PuTTY User Manual:

<https://the.earth.li/~sgtatham/putty/0.60/htmldoc/Chapter2.html>

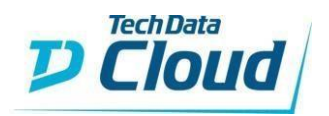

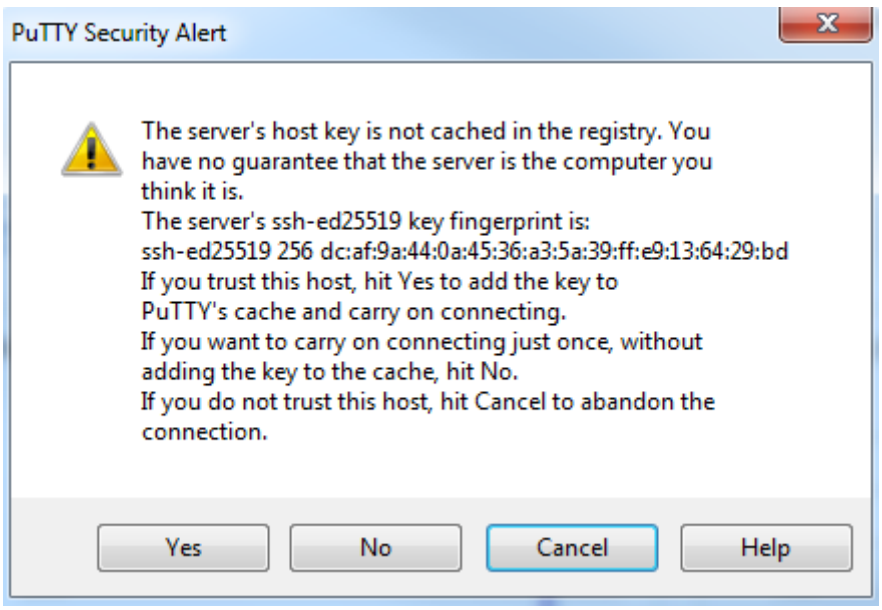

<span id="page-23-0"></span>*Figure 9. Warning against spoofing attacks*

Once opened the SSH session, you can access the server using your Login and Password, the password you initially provided in stream one.

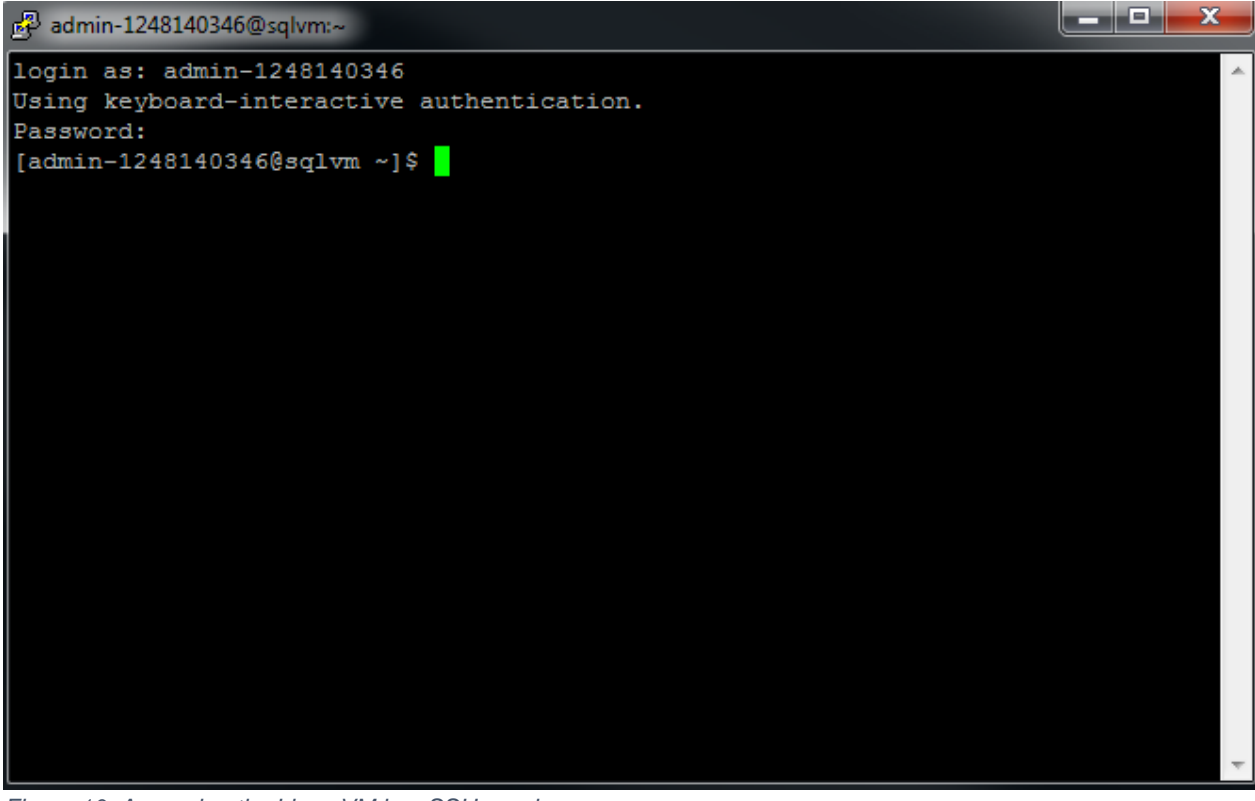

*Figure 10. Accessing the Linux VM in a SSH session*

<span id="page-23-1"></span>Verify that the service is running by running the following Bash command:

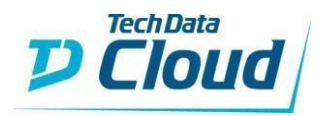

systemctl status mssql-server

You should see the Active status running as shown in the Figure below.

& admin-1248140346@sqlvm:~

```
login as: admin-1248140346
Using keyboard-interactive authentication.
Password:
[admin-1248140346@sqlvm ~]$ systemctl status mssql-server
mssql-server.service - Microsoft SQL Server Database Engine
  Loaded: loaded (/usr/lib/systemd/system/mssql-server.service; enabled; vendor
preset: disabled)
  Active: active (running) since Fri 2019-02-15 10:48:21 UTC; 29min ago
    Docs: https://docs.microsoft.com/en-us/sql/linux
Main PID: 5259 (sqlservr)
  CGroup: /system.slice/mssql-server.service
           -5259 /opt/mssql/bin/sqlservr
           L5566 /opt/mssql/bin/sqlservr
[{\tt admin-1248140346@sqlvm} \sim ]\
```
The new virtual machine installs SQL Server with a random SA password. Reset this password before you connect to SQL Server with the SA login. Change the SA password with the following commands:

sudo systemctl stop mssql-server

sudo /opt/mssql/bin/mssql-conf set-sa-password

Make sure you save this password afterwards.

Restart the SQL Server service:

sudo systemctl start mssql-server

To allow remote connections, open the SQL Server port on the firewall on RHEL by running the command below. The default SQL Server port is TCP 1433.

sudo firewall-cmd --zone=public --add-port=1433/tcp –permanent sudo firewall-cmd --reload

Once again, verify that the service is running by running the following Bash command:

systemctl status mssql-server

## <span id="page-24-0"></span>5. Connect to the Database Engine

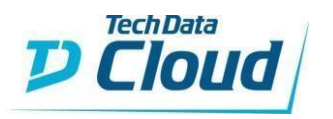

At this stage, your SQL server is running and the firewall port is enabled and you should be able to access the SQL Database Engine, you can use SQL Server Management Studio on Windows. If you do not have a Windows machine to run SSMS on, consider the new Azure Data Studio [\(https://docs.microsoft.com/en-us/sql/azure-data-studio/what-is?view=sql](https://docs.microsoft.com/en-us/sql/azure-data-studio/what-is?view=sql-server-2017)[server-2017\)](https://docs.microsoft.com/en-us/sql/azure-data-studio/what-is?view=sql-server-2017). It provides a graphical tool for managing SQL Server and runs on both Linux and Windows.

SSMS is an integrated environment for managing any SQL infrastructure, from SQL Server to Azure SQL Database. SSMS provides tools to configure, monitor, and administer instances of SQL. Use SSMS to deploy, monitor, and upgrade the data-tier components used by your applications, as well as build queries and scripts.

SSMS 17.9.1 is the current General Availability (GA) version of SSMS: <https://go.microsoft.com/fwlink/?linkid=2043154>

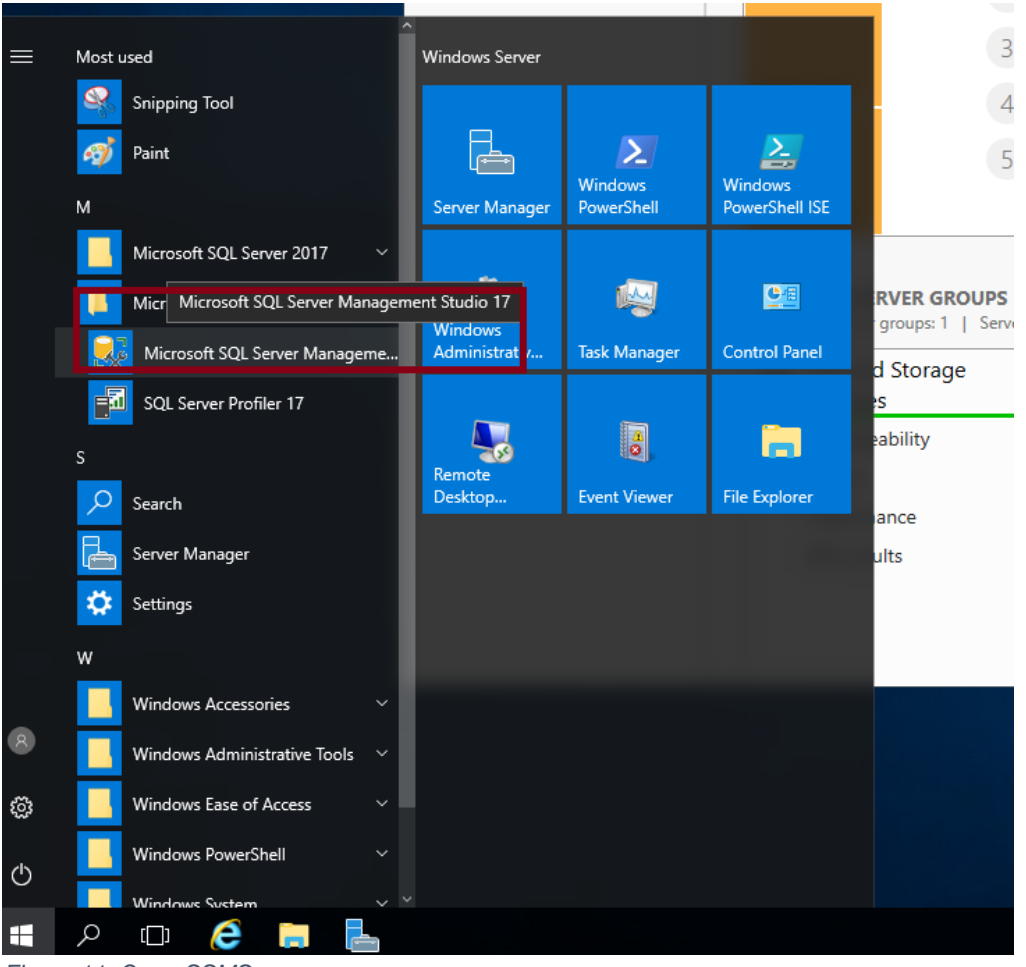

Once downloaded and installed, open Microsoft SQL Server Management Studio 17

<span id="page-25-0"></span>*Figure 11. Open SSMS*

You would be able to login into Database engine using SQL Server Admin account and password via SQL Server Authentication, the SQL Server Admin account (by default SA) and

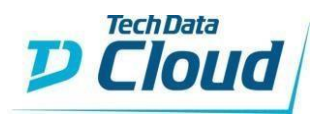

password. The Password is the one you provided in the SSH session in the previous section of this guide.

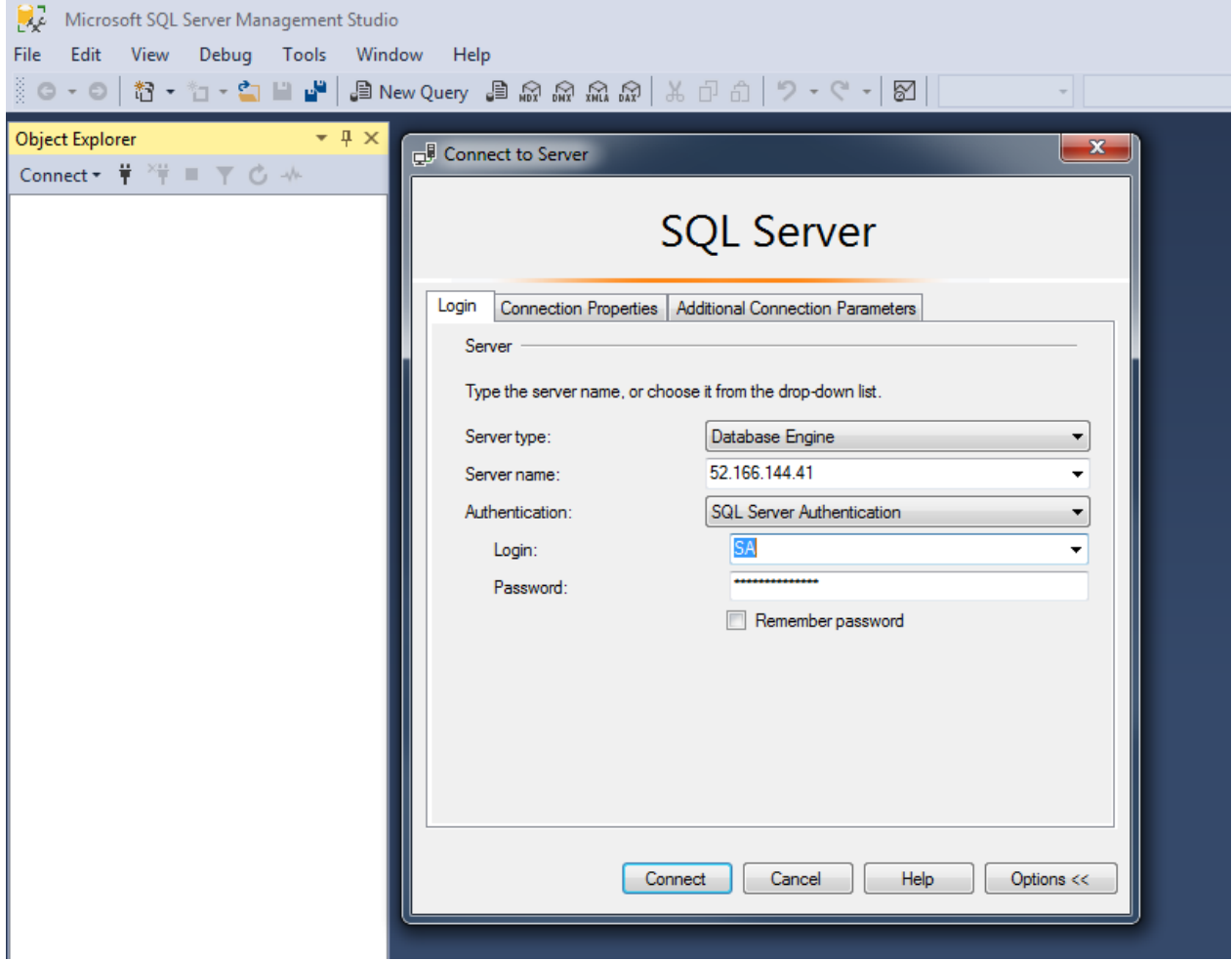

<span id="page-26-0"></span>*Figure 12.Login to the Database Engine using SQL server Authentication*

Once successfully logged in, you would be able to access and administrate the Database engine using SSMS.

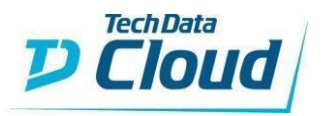

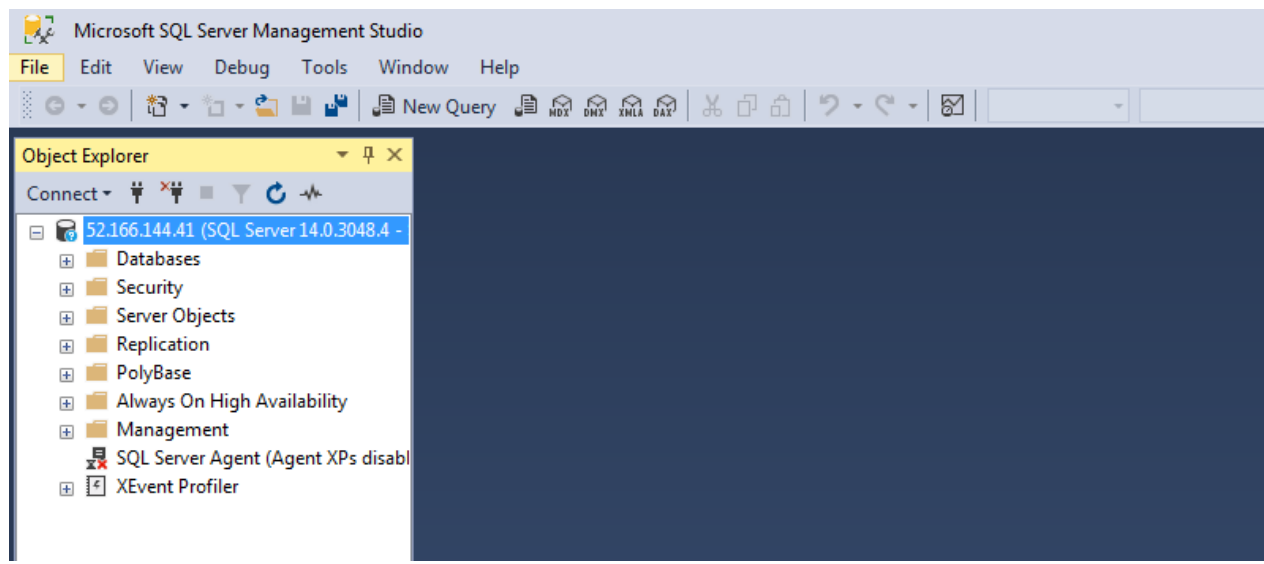

*Figure 13.Object Explorer in SSMS*

# <span id="page-27-4"></span><span id="page-27-0"></span>6. Post-Deployment Tasks

After you have successfully deployed the solution, you can configure additional items, among the:

# <span id="page-27-1"></span>6.1 Azure hybrid benefit

At this time, there are no BYOL Linux virtual machine images for SQL Server. However, you can manually install SQL Server on a Linux-only VM.

You cannot switch from pay-per-second licensing to using your own license. You must create a new Linux VM, install SQL Server, and migrate your data.

# <span id="page-27-2"></span>6.2 High Availability

Always On Availability Groups and Failover Clustering both require a clustering solution in Linux, such as Pacemaker. The supported Linux distributions for SQL Server do not support their high availability add-ons in the Cloud.

# <span id="page-27-3"></span>6.3 Size

The following VM sizes are selected for the provided versions:

- ➢ Standard DS12-2\_v2 (Enterprise, Standard or Web)
- ➢ Standard\_D2s\_v3 (Free Express or Developer)

You can still scale up and change VM size after deployment from size section.

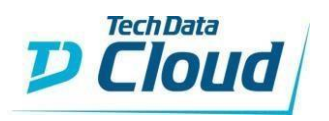

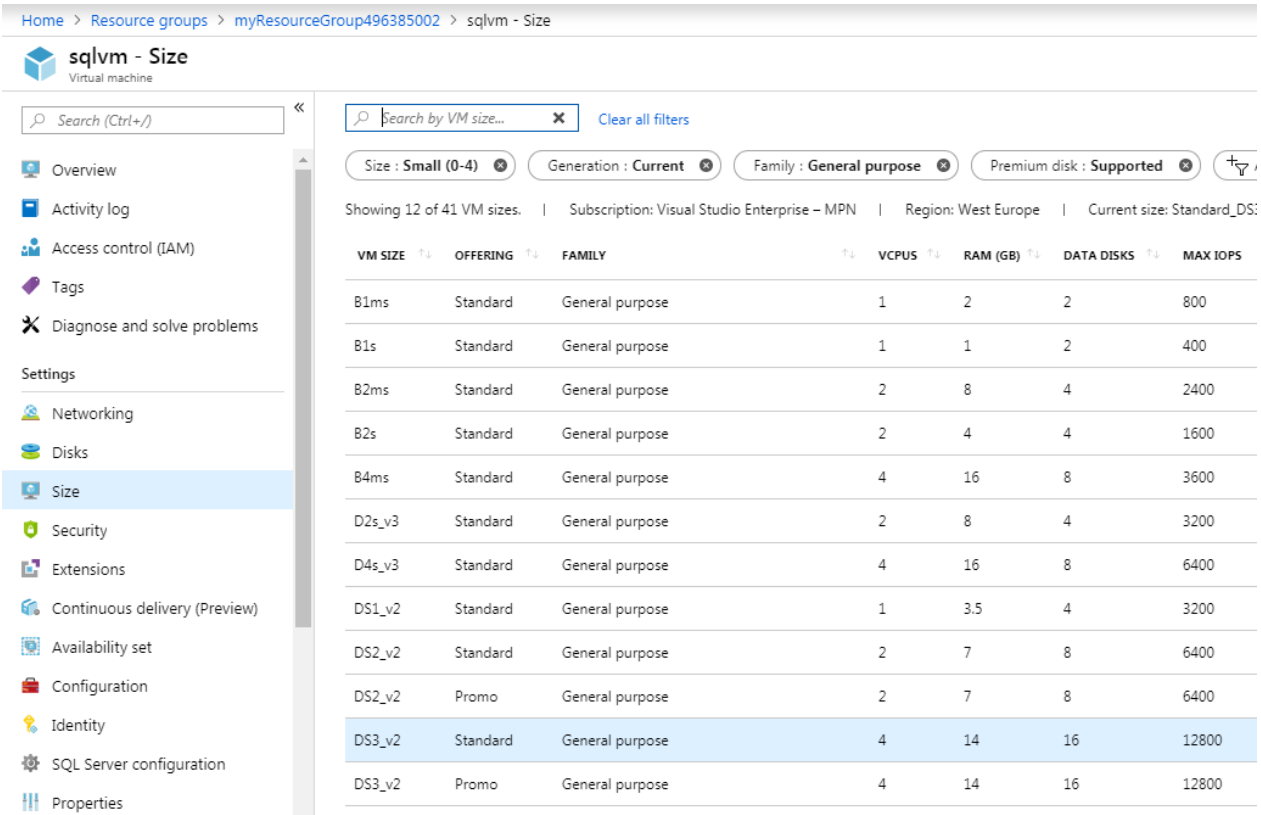

<span id="page-28-1"></span>*Figure 14. Size SQL Server VM*

# <span id="page-28-0"></span>6.4 Boot Diagnostics

By Default, Boot Diagnostics is enabled and captured serial console output and screenshots of the virtual machine running on a host are stored in a general purpose v2 LRS Azure storage account, which name is randomly generated.

You can disable or modify this configuration from the section Support + Troubleshooting>Boot Diagnostics> Settings

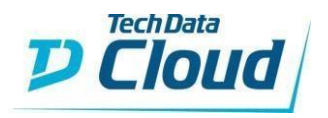

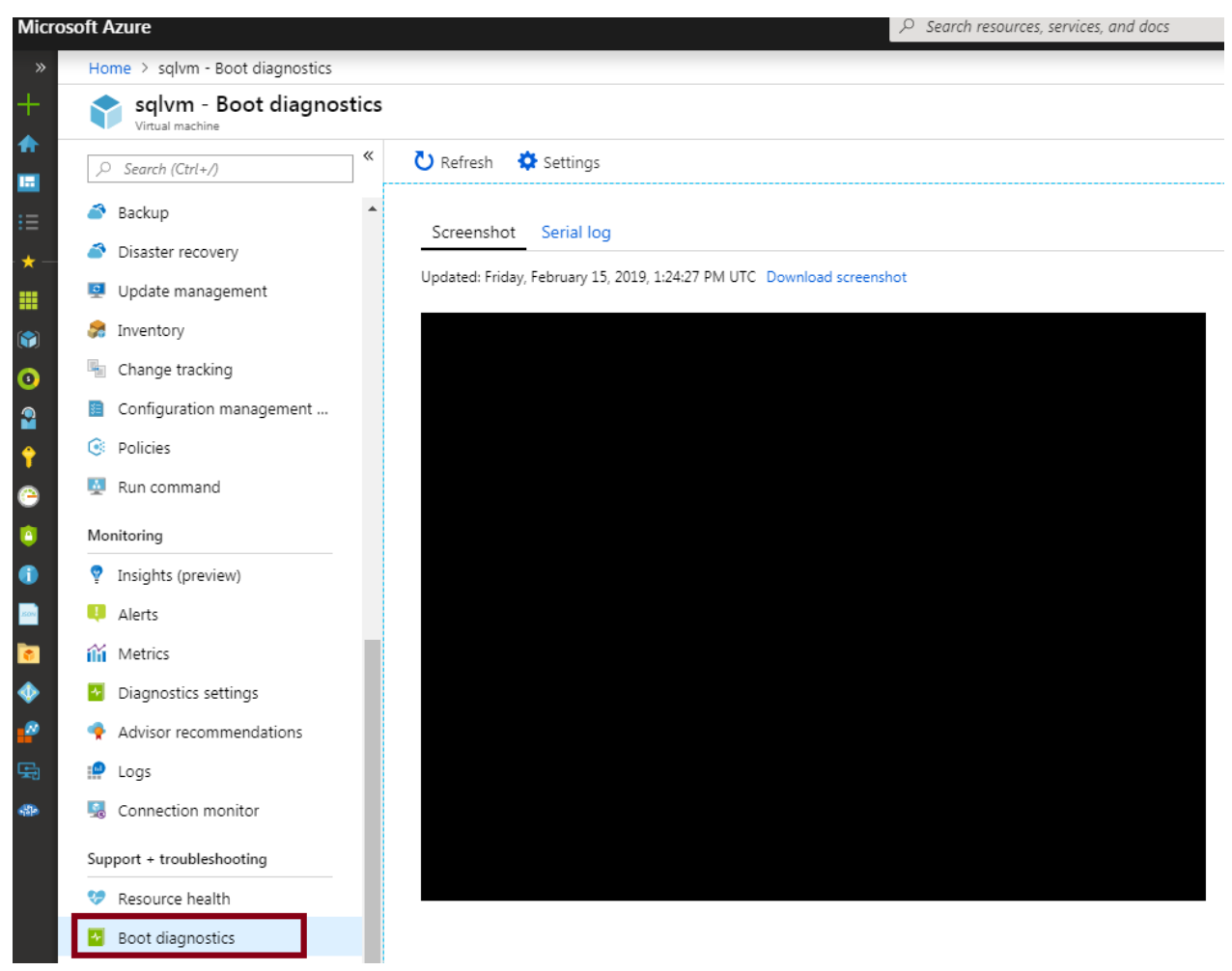

*Figure 15. Boot Diagnostics Settings*

# <span id="page-29-1"></span><span id="page-29-0"></span>7. Architecture

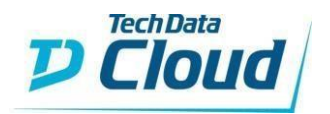

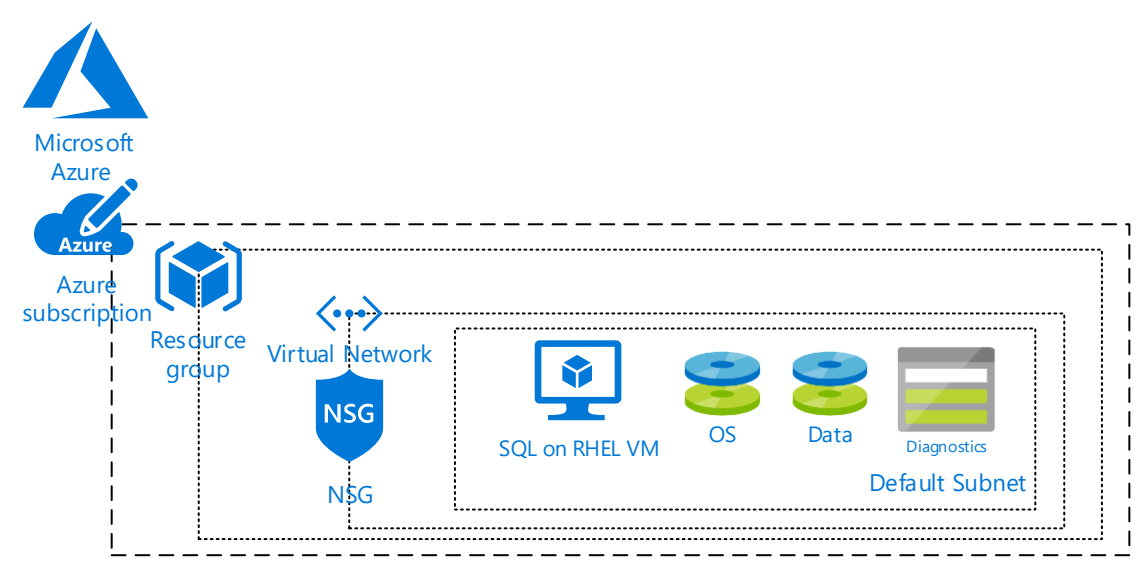

<span id="page-30-1"></span>*Figure 16. Provisioned Architecture of the solution*

# <span id="page-30-0"></span>8. BOM

- Linux Virtual Machine (on which SQL server is installed)
	- ➢ Standard DS12-2\_v2 (Enterprise, Standard or Web)
	- ➢ Standard\_D2s\_v3 (Free Express or Developer)
- A Default subnet (address range: 10.0.0.0/24) within a virtual network
- Network interface card for the VM
- A Premium 1 TB SSD managed disks for Data
- A Premium 32 GB SSD managed disks for OS
- A Public dynamic IP address Basic SKU
- Network security group: act as a firewall for the default subnet in which the VM is connected
- Locally redundant V2 storage account for boot diagnostics

In addition, the Linux virtual machine images for SQL server automatically install most packages for you. The following table shows which packages are installed for each distribution.

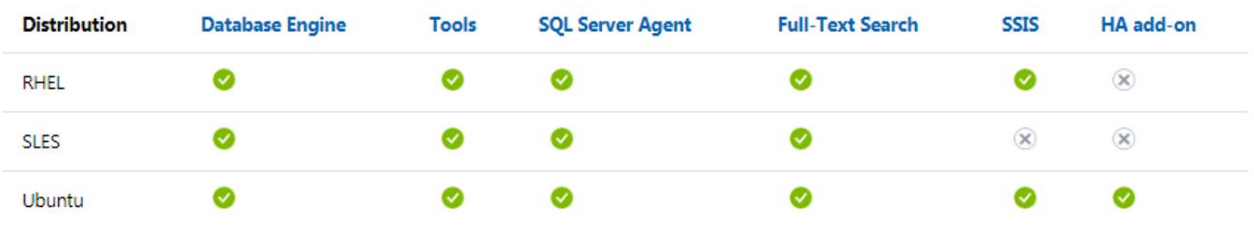

<span id="page-30-2"></span>*Figure 17. Packages that come installed by default with the images.*

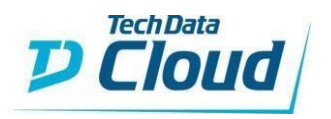

# <span id="page-31-0"></span>9. Limitations

The below Figure summerizes the common limitations when deploying SQL server on a Linux VM as opposed to deploying it on a Windows VM.

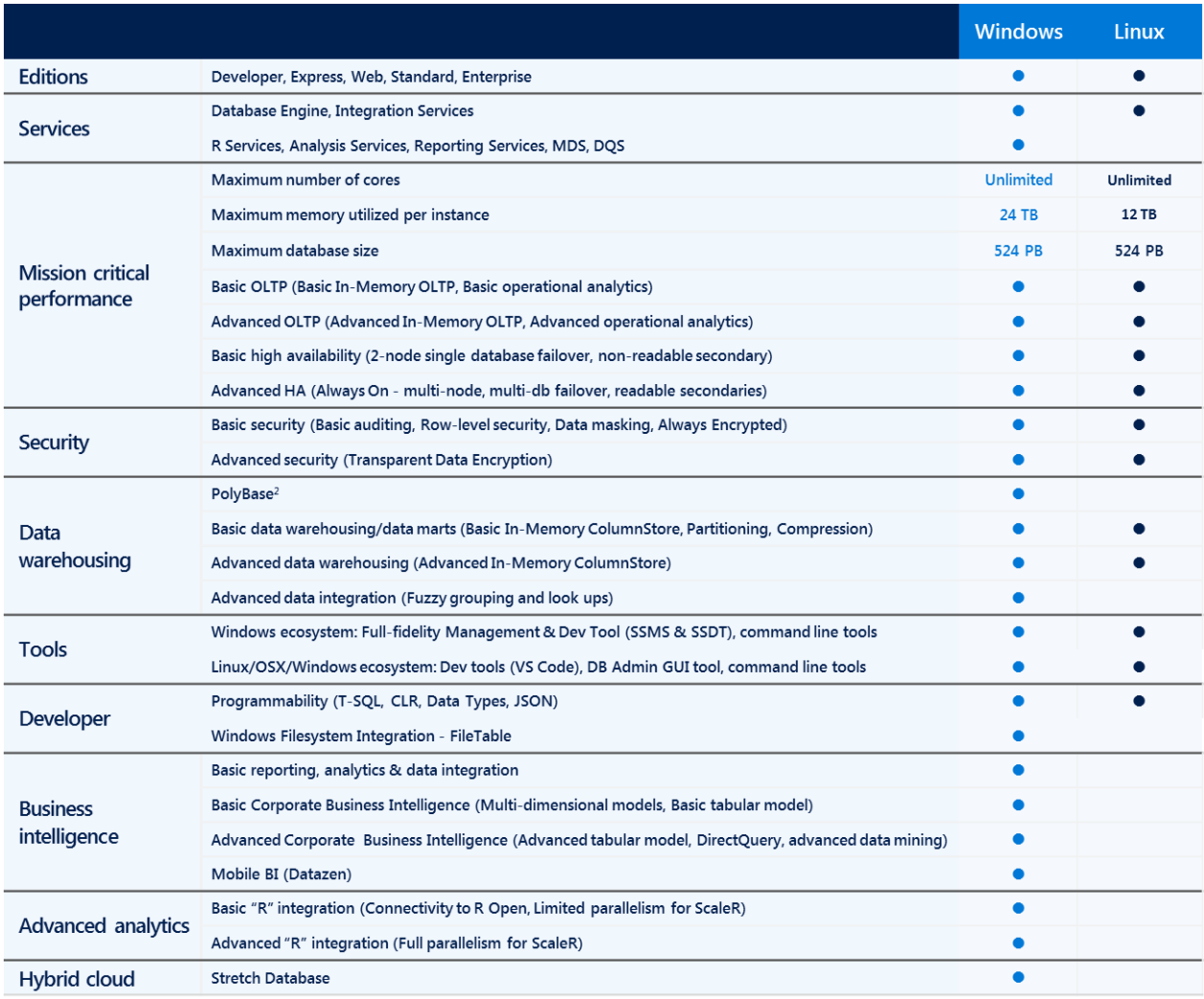

<span id="page-31-1"></span>*Figure 18. SQL Server on Linux vs SQL Server on Windows*

The below are common references for features comparison, for more details please refer to the official documentations at:

[https://docs.microsoft.com/en-us/azure/sql-database/sql-database-paas-vs-sql-server](https://docs.microsoft.com/en-us/azure/sql-database/sql-database-paas-vs-sql-server-iaas?toc=%2fazure%2fvirtual-machines%2fwindows%2fsql%2ftoc.json#a-closer-look-at-azure-sql-database-and-sql-server-on-azure-vms)[iaas?toc=%2fazure%2fvirtual-machines%2fwindows%2fsql%2ftoc.json#a-closer-look-at-azure](https://docs.microsoft.com/en-us/azure/sql-database/sql-database-paas-vs-sql-server-iaas?toc=%2fazure%2fvirtual-machines%2fwindows%2fsql%2ftoc.json#a-closer-look-at-azure-sql-database-and-sql-server-on-azure-vms)[sql-database-and-sql-server-on-azure-vms](https://docs.microsoft.com/en-us/azure/sql-database/sql-database-paas-vs-sql-server-iaas?toc=%2fazure%2fvirtual-machines%2fwindows%2fsql%2ftoc.json#a-closer-look-at-azure-sql-database-and-sql-server-on-azure-vms)

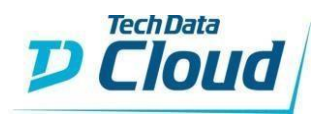

Single database / elastic pool in SOL

**Database** 

#### **SQL Server on VM**

#### **Managed instance in SQL Database**

You have full control over the SQL Server High compatibility with SQL Server on-The most commonly used SQL Server features engine. premises. are available. 99.99% availability guaranteed. Up to 99.95% availability. 99.99% availability quaranteed. Full parity with the matching version of Built-in backups, patching, recovery. Built-in backups, patching, recovery. on-premises SQL Server. Latest stable Database Engine version. Latest stable Database Engine version. Fixed, well-known database engine Easy migration from SQL Server. Ability to assign necessary resources version. Private IP address within Azure VNet. (CPU/storage) to individual databases. Easy migration from SQL Server on-Built-in advanced intelligence and security. Built-in advanced intelligence and security. premises. Online change of resources (CPU/storage). Online change of resources (CPU/storage). Private IP address within Azure VNet. You have ability to deploy application or services on the host where SQL Server is placed. You need to manage your backups and There is still some minimal number of SQL Migration from SQL Server might be hard. Some SQL Server features are not available. patches Server features that are not available. You need to implement your own High-No guaranteed exact maintenance time (but No guaranteed exact maintenance time (but Availability solution. nearly transparent). nearly transparent). Compatibility with the SQL Server version can There is a downtime while changing the Compatibility with the SQL Server version can resources(CPU/storage) be achieved only using database compatibility be achieved only using database compatibility levels. levels.

Private IP address cannot be assigned (you can limit the access using firewall rules).

<span id="page-32-0"></span>*Figure 19. Feature comparison among different SQL Database deployment options 1*

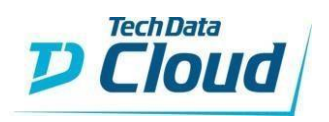

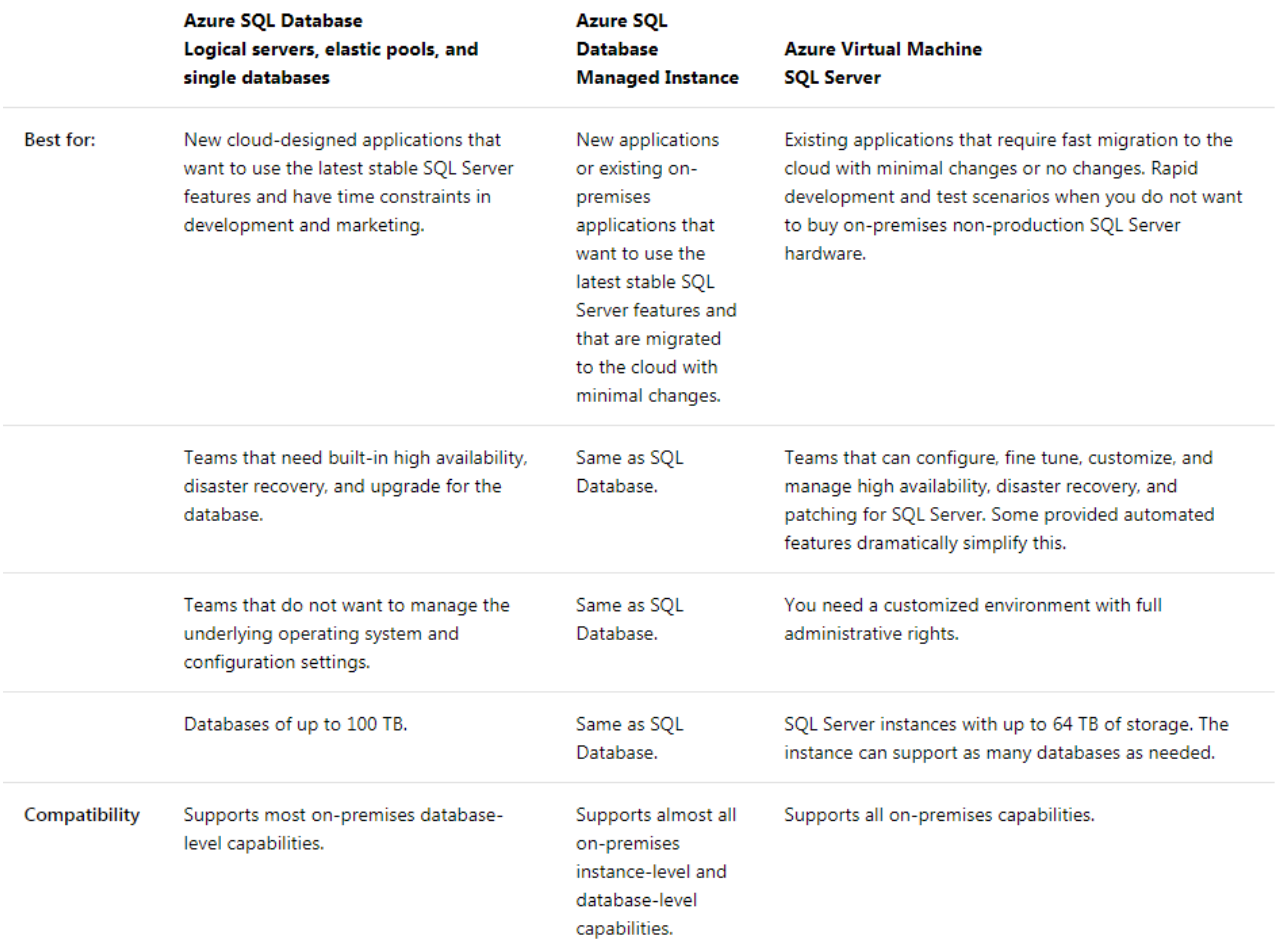

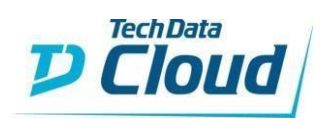

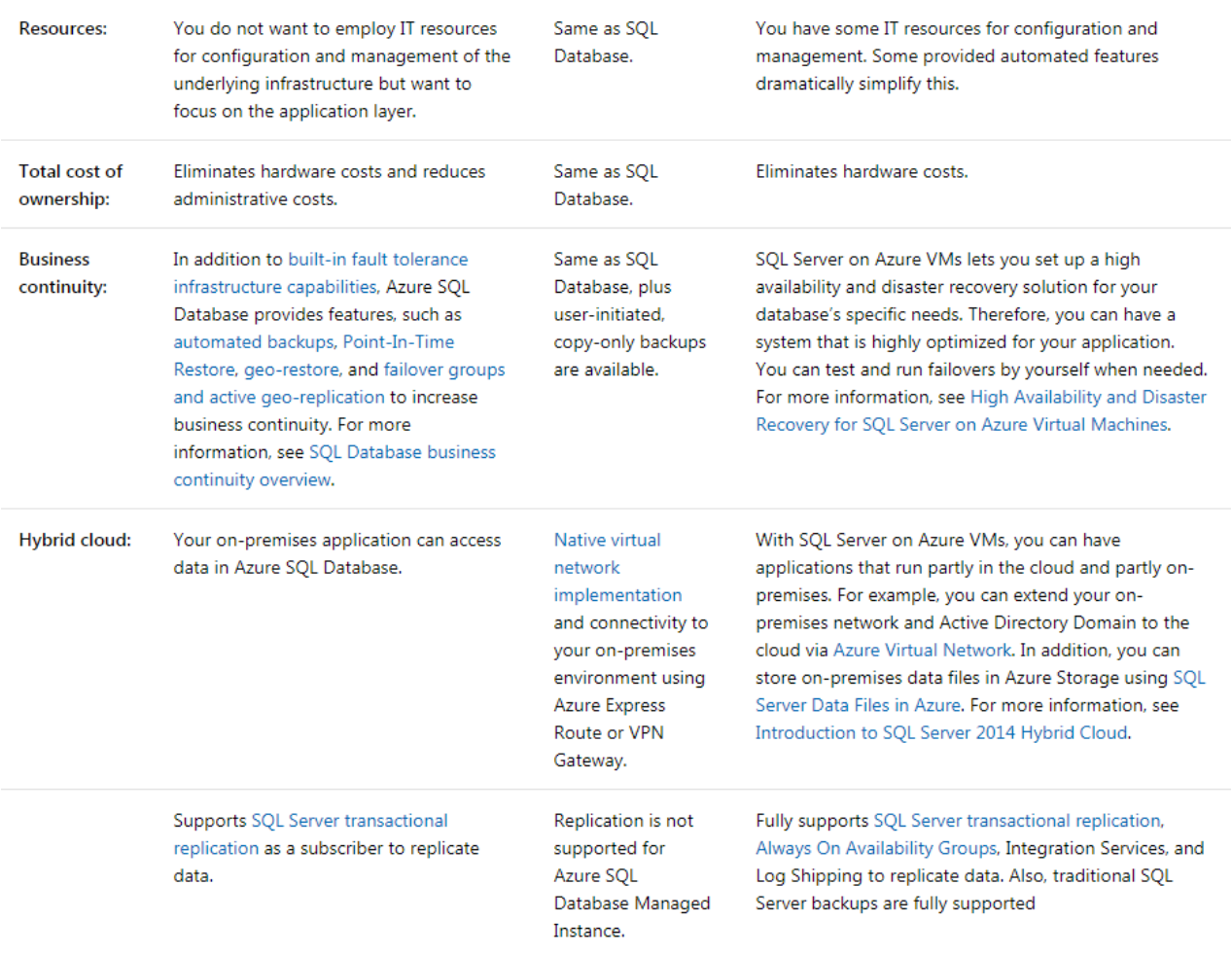

<span id="page-34-0"></span>*Figure 20.Feature comparison among different SQL Database deployment options 2*